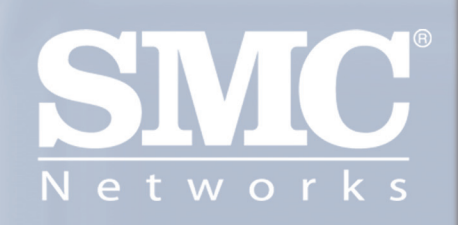

# SMCWUSBT-G<br>EZ Connect<sup>rw</sup> g<br>Wireless USB 2.0 Adapter

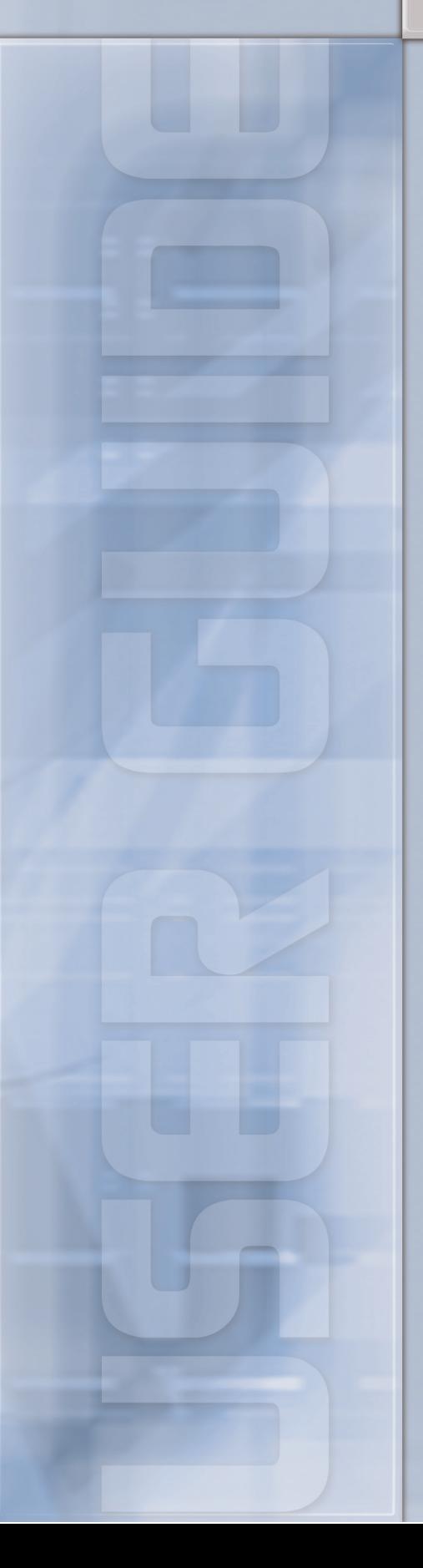

# **SMCWUSBT-G**

## **Wireless USB 2.0 Adapter**

### **802.11b/g (108 Mbps)**

# **User's Manual**

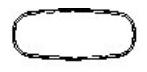

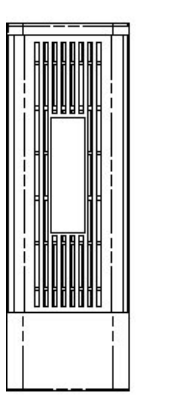

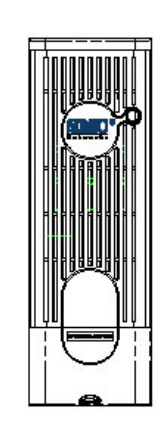

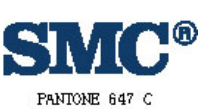

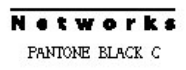

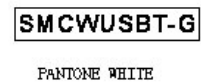

Version 1.02.000

July 11, 2005

#### Copyright Notice

© 2005 All rights reserved. No part of this document may be reproduced or transmitted in any form or by any means, electronic or mechanical, for any purpose, without the express written permission of the seller.

#### **Disclaimer**

Information in this document is subject to change without notice. The statements, configurations, technical data, and recommendations in this document are believed to be accurate and reliable, but are presented without express or implied warranty. The seller therefore assumes no responsibility and shall have no liability of any kind arising from the supply or use of this document or the material contained herein.

#### Statement of Conditions

In the interest of improving internal design, operational function, and/or reliability, the seller reserves the right to make changes to the products described in this document without notice.

The seller does not assume any liability that may occur due to the use or application of the product(s) or circuit layout(s) described herein.

In addition, the program and information contained herein are licensed only pursuant to a license agreement that contains restrictions on use and disclosure (that may incorporate by reference certain limitations and notices imposed by third parties).

#### **Trademarks**

All other product or service names mentioned in this document may be trademarks of the companies with which they are associated.

#### **Contents**

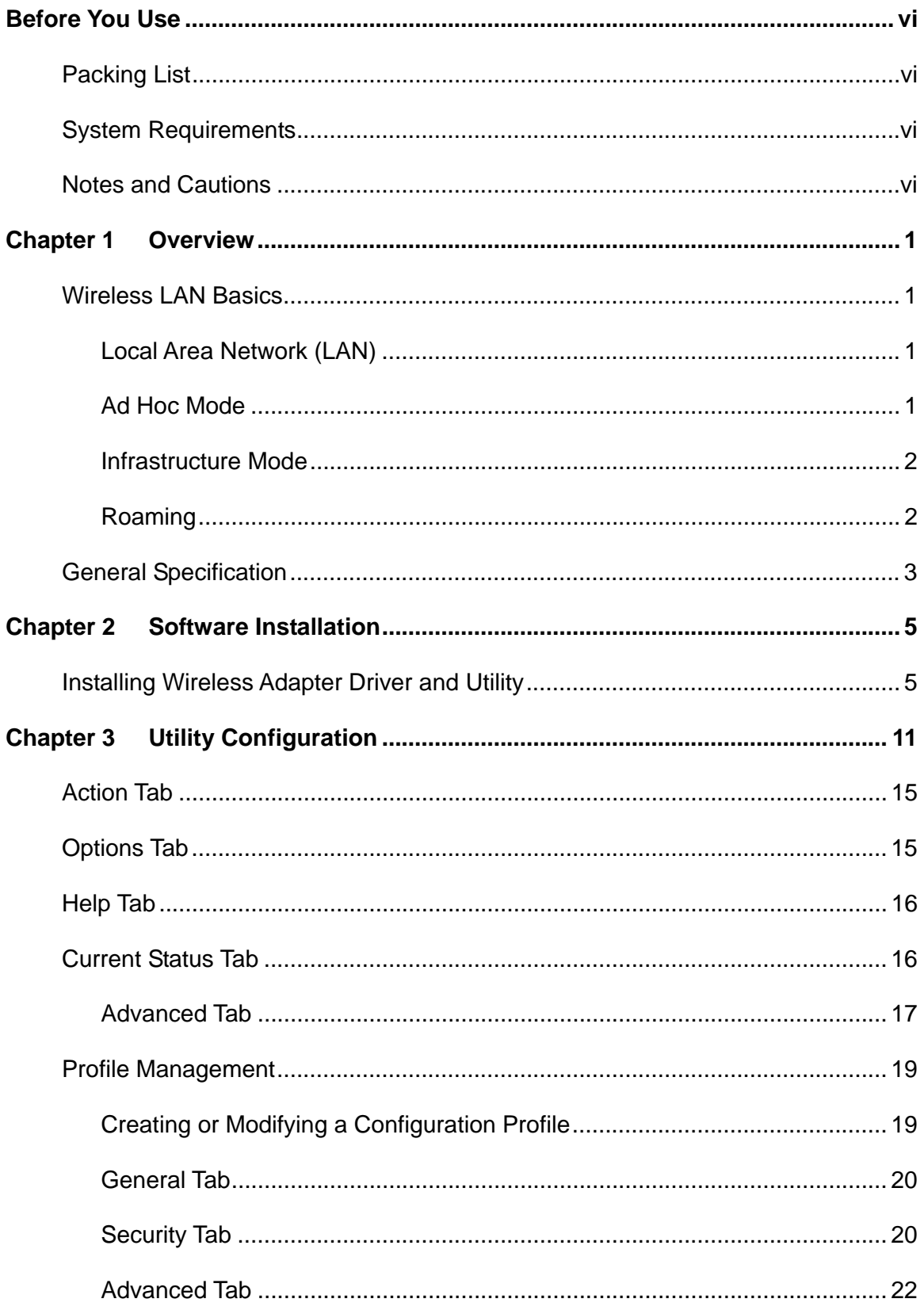

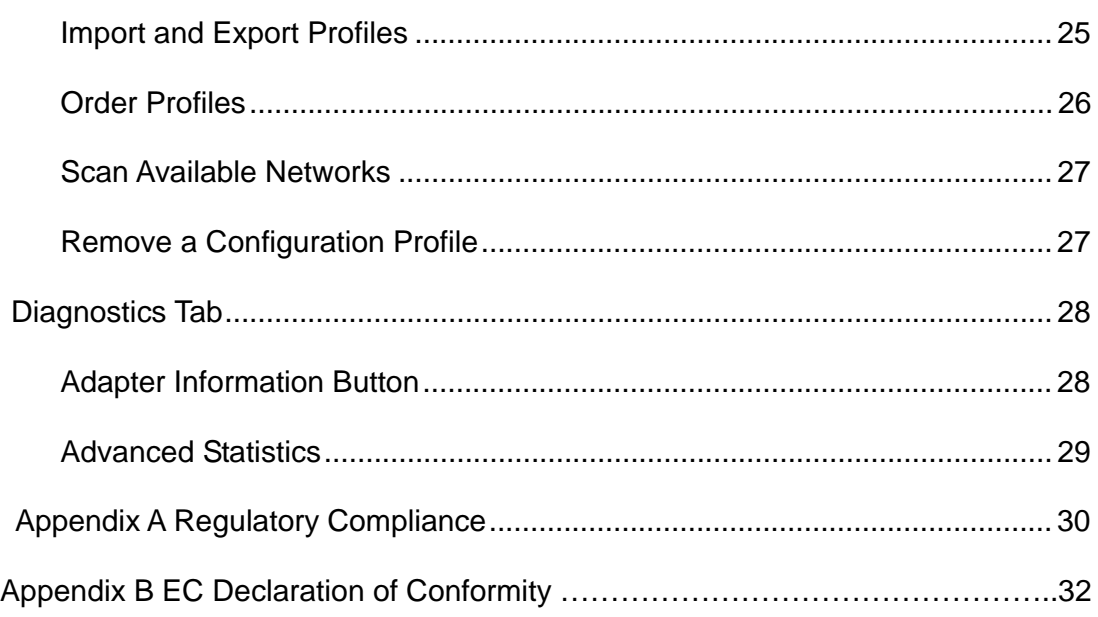

#### **Before You Use**

For brevity, throughout this manual USB Wireless LAN Card is used to indicate all the types. Also, the following terms/abbreviations are used interchangeably:

#### **Packing List**

Before using the wireless USB 2.0 adapter, check all the following items are present and in good condition. If any of the items is damaged or missing, contact your retailer immediately.

- $\checkmark$  Companion CD x 1
- $\checkmark$  Wireless USB 2.0 adapter x 1

#### **System Requirements**

To use the Wireless LAN Card, your computer must meet the following minimum requirements:

- Laptop/ PC containing:
	- $\checkmark$  32-bit CardBus slot (or Desktop PC with PC Card-PCI adapter)
	- $\checkmark$  Mini PCI<br> $\checkmark$  32 MB m
	- $\checkmark$  32 MB memory or greater<br> $\checkmark$  300 MHz processor or high
	- $\checkmark$  300 MHz processor or higher<br> $\checkmark$  Hard disk space at least 30 M
	- 9 Hard disk space at least 30 Mbytes
- z Microsoft Windows 2000, Windows Millennium Edition, Windows 98 Second Edition, Windows XP, or Windows NT 4.0 (with Service Pack 6)

#### **Notes and Cautions**

*Note* and *Caution* in this manual are highlighted with graphics as below to indicate important information.

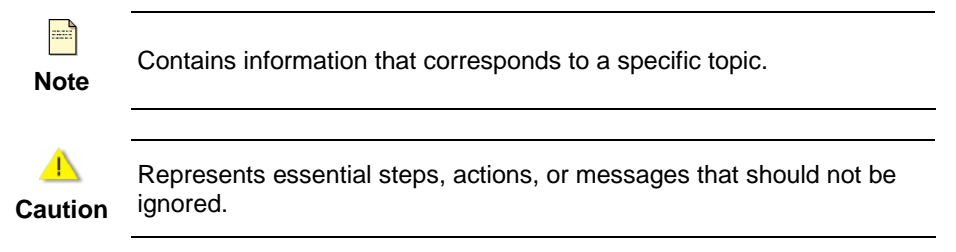

This User's Manual contains information on how to install and configure your USB Wireless LAN Card. From now on, we will guide you through the correct configuration steps to implement your device.

#### **Chapter 1 Overview**

This product is an IEEE 802.11b/g Wireless LAN Card with USB interface solution. This solution provides compatibility with 802.11b and 802.11g standard devices. Now users have the flexibility to connect to 802.11b or 802.11g networks effortlessly.

It allows your computer to connect to a wireless network and to share resources, such as files or printers without being bound to the network wires. Operating in 2.4GHz Direct Sequence Spread Spectrum (DSSS) radio transmission, the Wireless LAN Card transfers data at speeds up to 54Mbps. Both Ad hoc and Infrastructure mode are supported. For network security concern, 64/128-bits Wired Equivalent Privacy (WEP) encryption is used. In addition, its standard compliance ensures that it can communicate with any 802.11b/g networks. It also supports Microsoft WHQL software for Windows XP.

#### **Wireless LAN Basics**

This section contains some Wireless LAN basics to help you better understand how the products work together to create a wireless network.

#### **Local Area Network (LAN)**

LAN is a local network that exists in a relatively limited area. Within the network, two or more computers are connected together sharing files and peripheral devices such as printers.

The Wireless LAN Card allows you to interact with other computers without having to run cables normally associated with networks. This lets you move your computer around while staying connected to your network.

There are two ways to use the Wireless LAN Card. One way is to connect directly to one or more Wireless LAN Card equipped computers, forming an Ad hoc wireless network. The second way is to connect to an Access Point that gives you access to an existing wired LAN, forming an Infrastructure wireless network.

#### **Ad Hoc Mode**

An Ad Hoc network offers peer-to-peer connections between wireless stations that are in range of each other. The stations communicate directly with each other without using an Access Point or any connection to a wired network. This mode is useful for quickly and easily setting up a wireless network anywhere that a wireless infrastructure does not exist or is not required for services. In an Ad Hoc network, all wireless stations must have the same SSID, channel and WEP keys (if enabled) to communicate with each other.

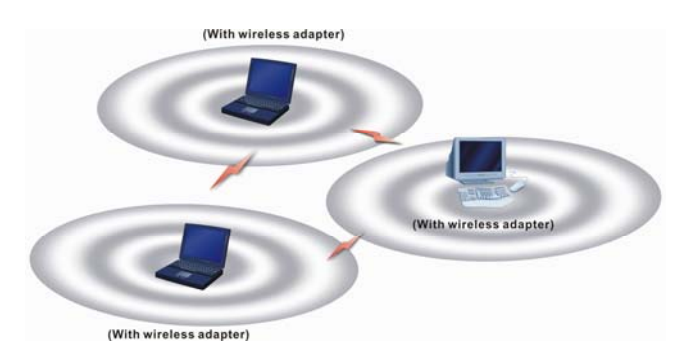

#### **Infrastructure Mode**

An Infrastructure wireless network consists of at least one Access Point connected to the wired network infrastructure and a set of wireless end stations. The AP acts as a gateway, linking the wireless network to a wired LAN. As a result, wireless stations have access to all of the features of your wired LAN including e-mail, Internet, network printers and files server access.

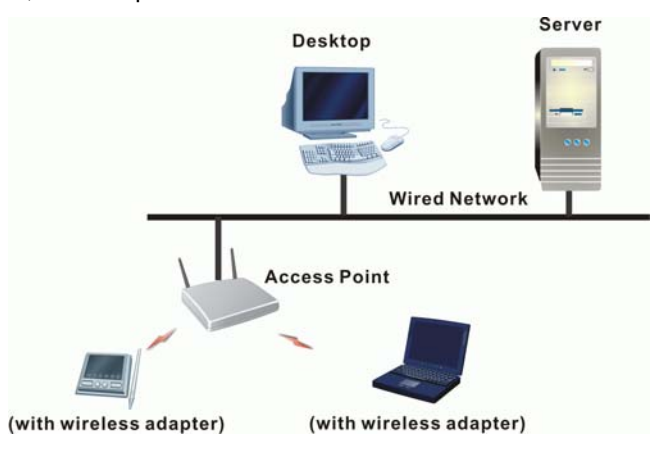

#### **Roaming**

For large environments, multiple Access Points can be implemented to extend the wireless service coverage area for seamless wireless access. It allows wireless clients to roam from one AP to another while maintaining the wireless connectivity at all times. A wireless client wandering across multiple APs will automatically change the operating radio frequency as required.

In a roaming network, all APs and wireless clients must have the same Service Set Identity (SSID) and security setting (if enabled). Alternatively the mobile station may use an SSID of "any" to associate with any available AP, regardless of the AP's SSID. Roaming among different Access Points is controlled automatically to maintain the wireless connectivity at all times.

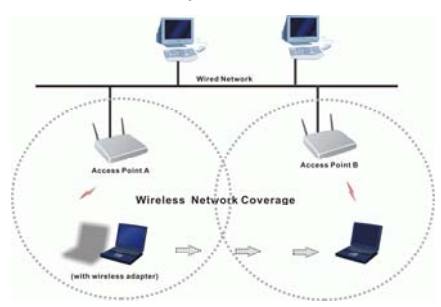

#### **General Specification**

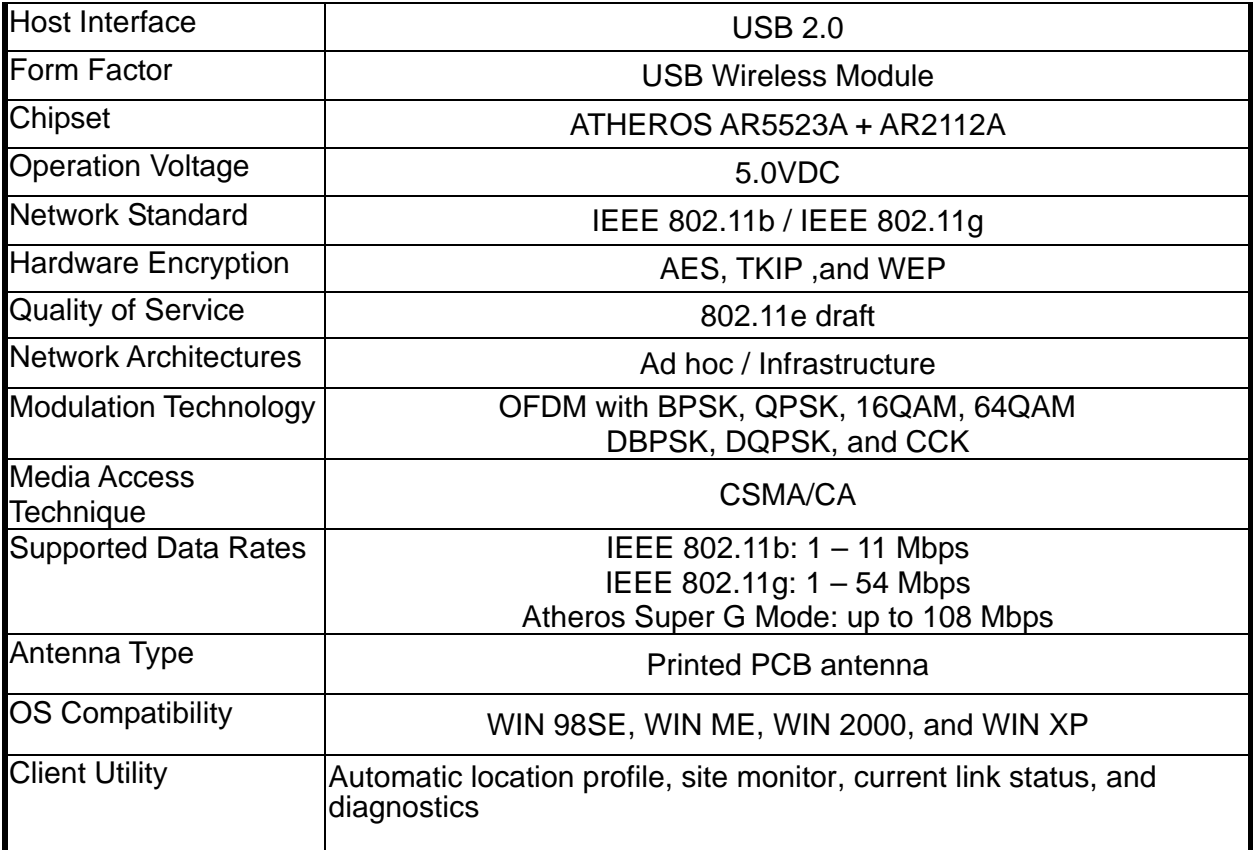

#### **Chapter 2 Software Installation**

This chapter describes how to install the USB Wireless LAN Card driver and utility. Windows 98, ME, 2000, and XP use the same setup program; however, operation system-specific situation may occur during or after the installation process. The following describes only the overall installation procedure. In OS-specific situations, you should follow the on-screen instructions to proceed. You can refer to the general guidelines provided in next section for further information.

In case you need to re-install the driver and software for any reason, we recommend that you remove any previously installed driver and software from your system first. Refer to Chapter 6 for uninstalling the Wireless LAN Card driver and utility, following the instructions to remove previous driver release.

#### **Installing Wireless Adapter Driver and Utility**

The software you are ready to install comprises this adapter's driver and utility. Thus, the following instructions will guide you through overall installation procedure. In OS-specific situations, you should follow the on-screen instructions to proceed. For the details, please read the user's manual.

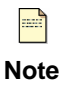

If your computer's operating system is Windows XP that is installed with Service Pack 1 only, it is recommended to further install **Windows XP Hotfix – KB822603**.

Follow these steps below to install the wireless adapter driver and utility.

- 1. Close all Windows programs that are running.
- 2. Insert the Utility CD into your CD-ROM drive and double click **Setup.exe** in the companion CD.
- 3.

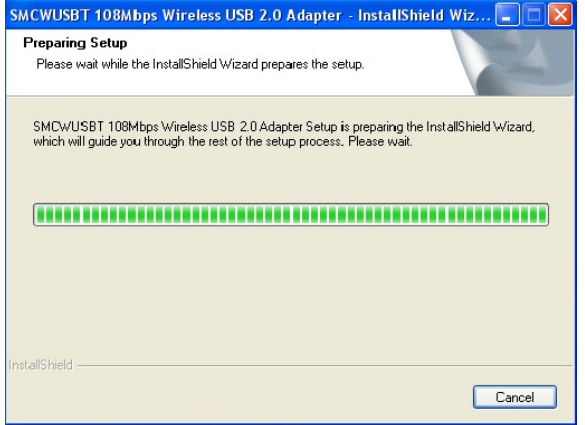

After you double click **Setup.exe** in the companion CD, a **Preparing Setup** window appears, and you may go to a next step when the processing bars end.

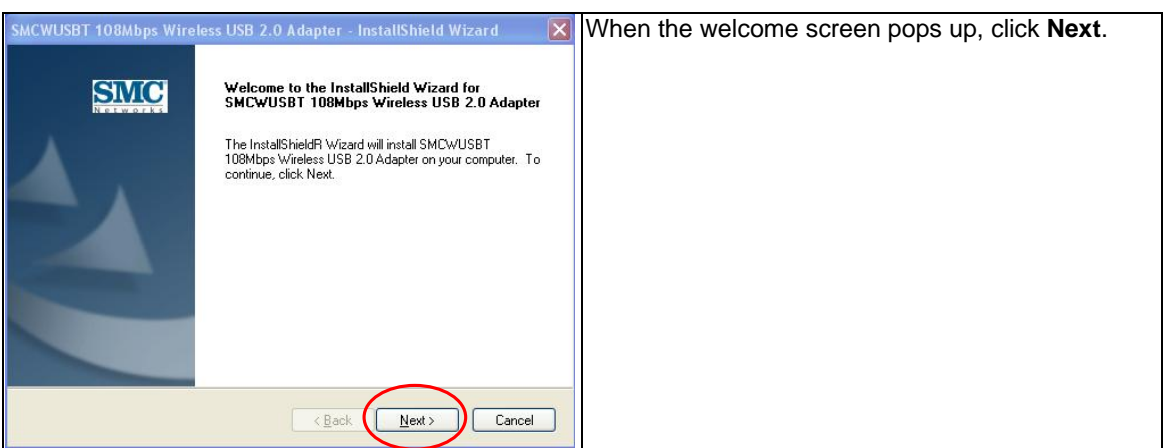

5.

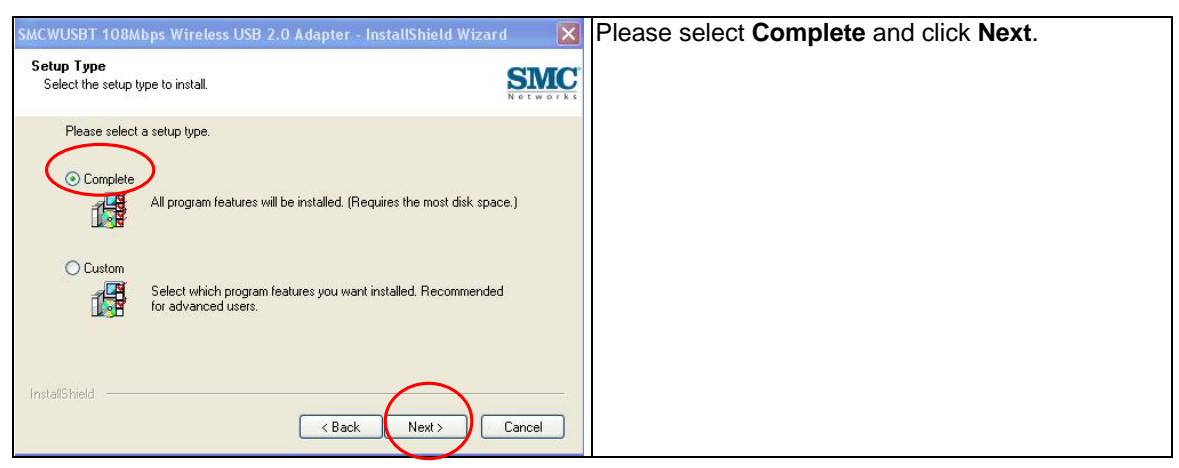

#### 6.

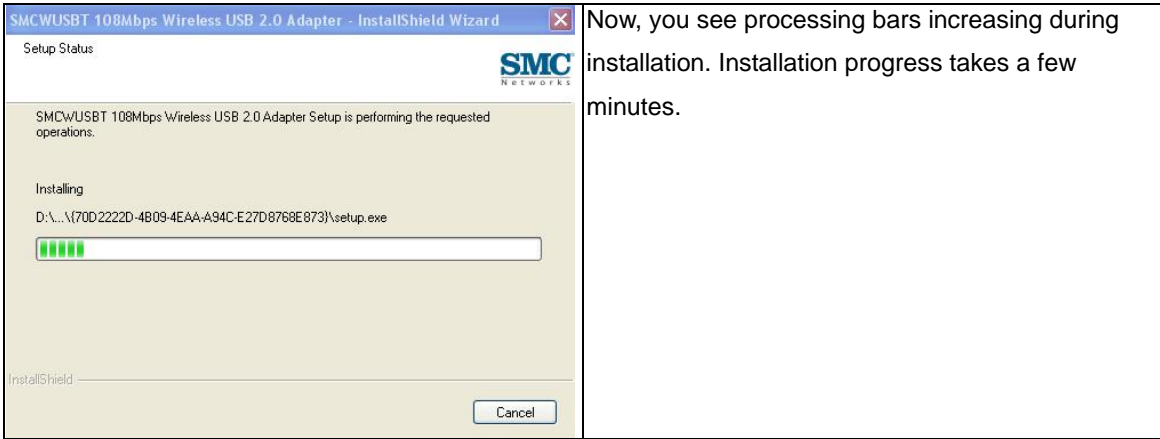

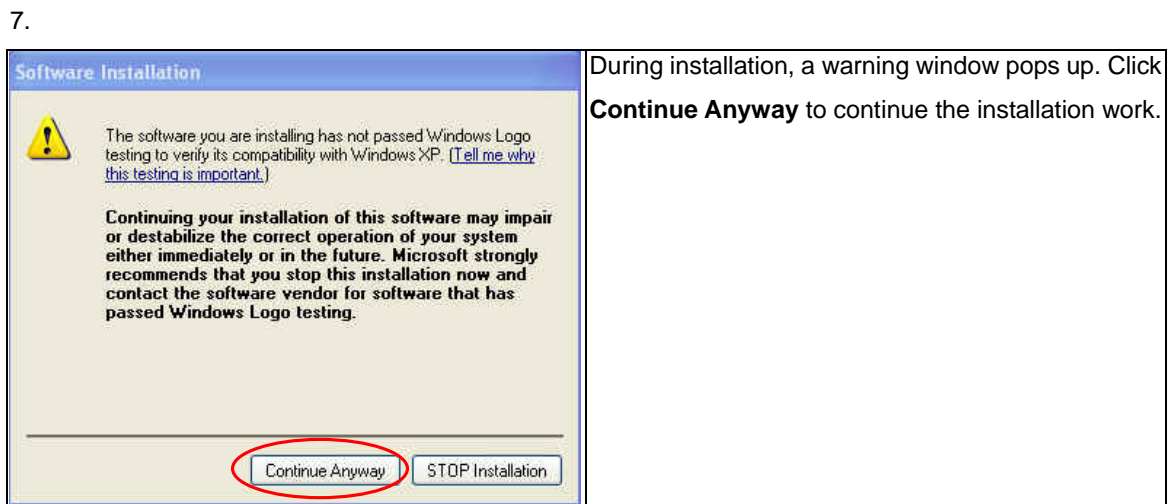

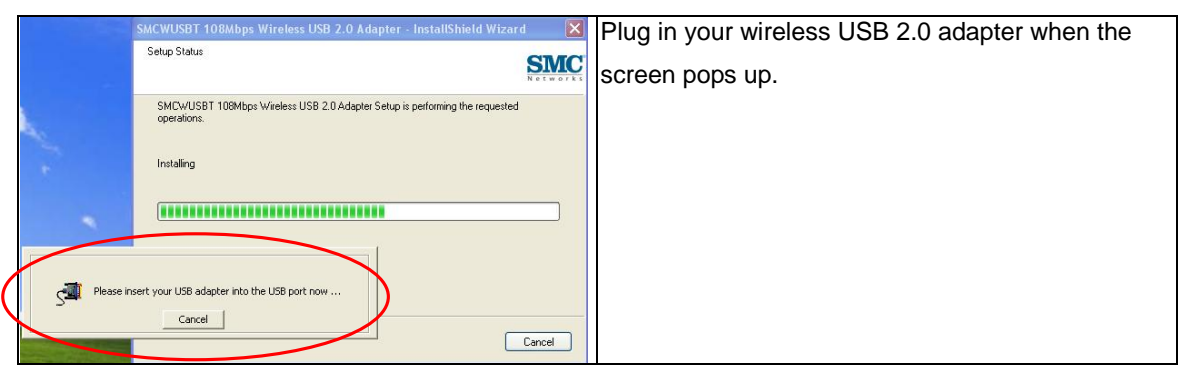

9.

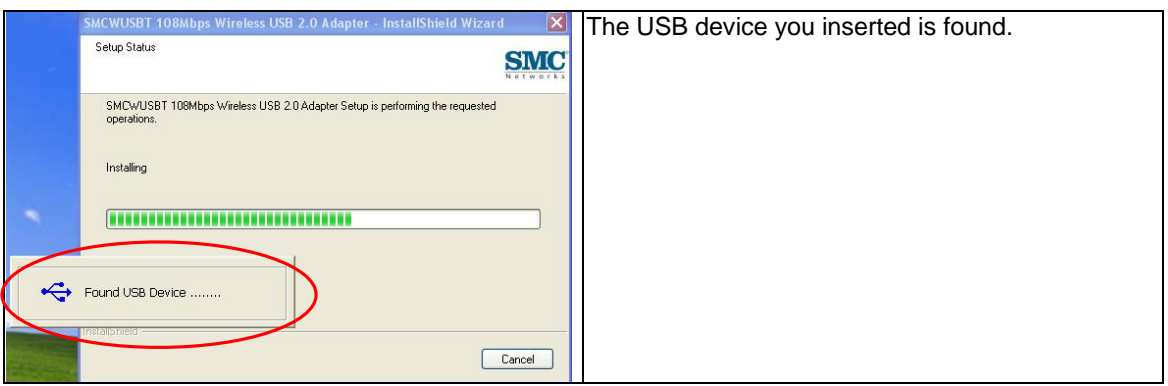

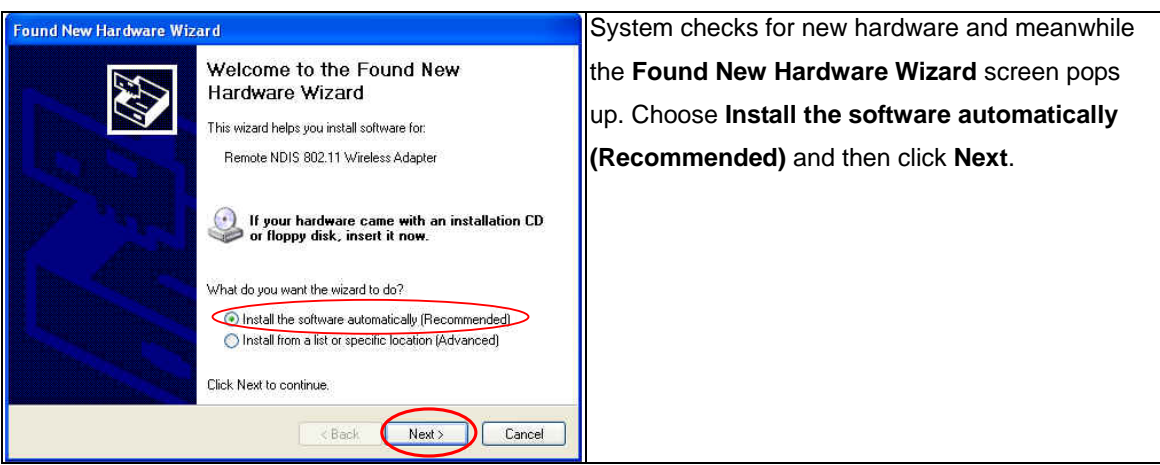

#### 11.

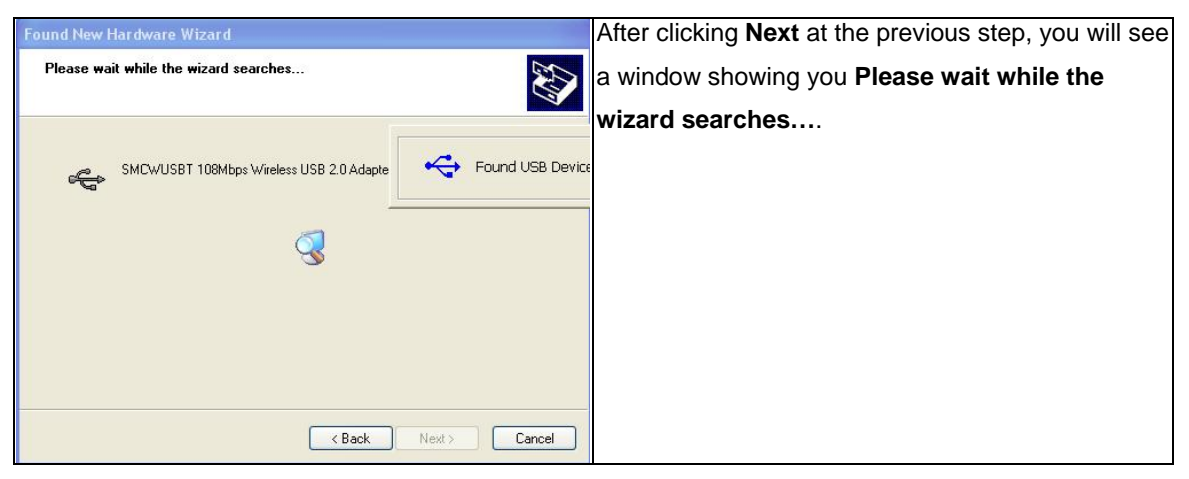

#### 12

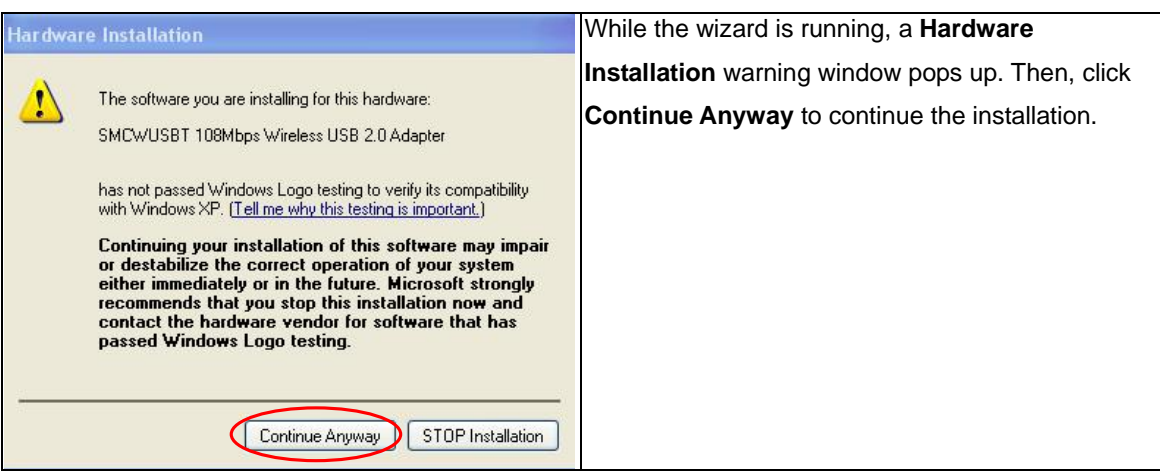

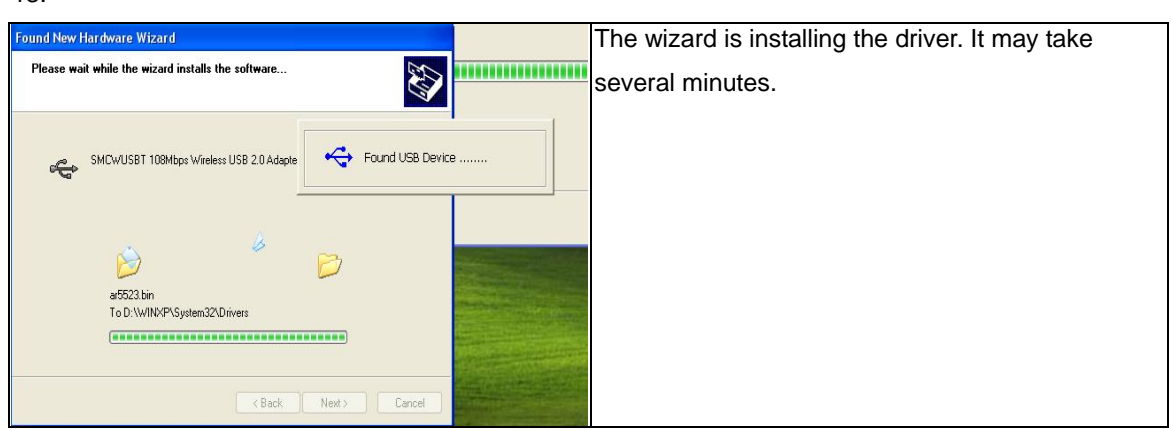

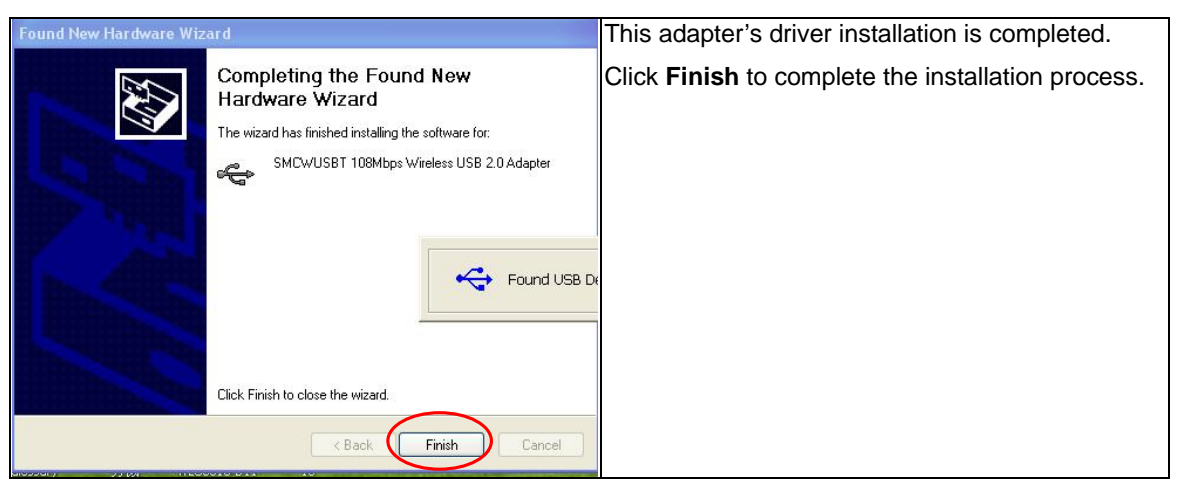

#### 15.

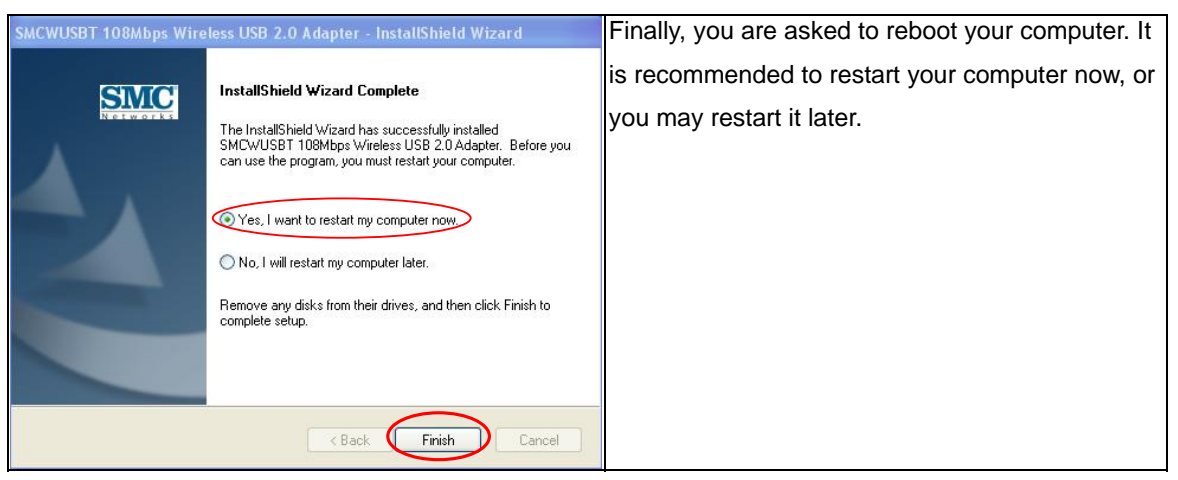

**世 9** 11:16 AM

When you succeed in installing the driver, you will see a logo indicating the wireless signal strength at a lower right corner of the toolbar on desktop, after you restart your computer.

17

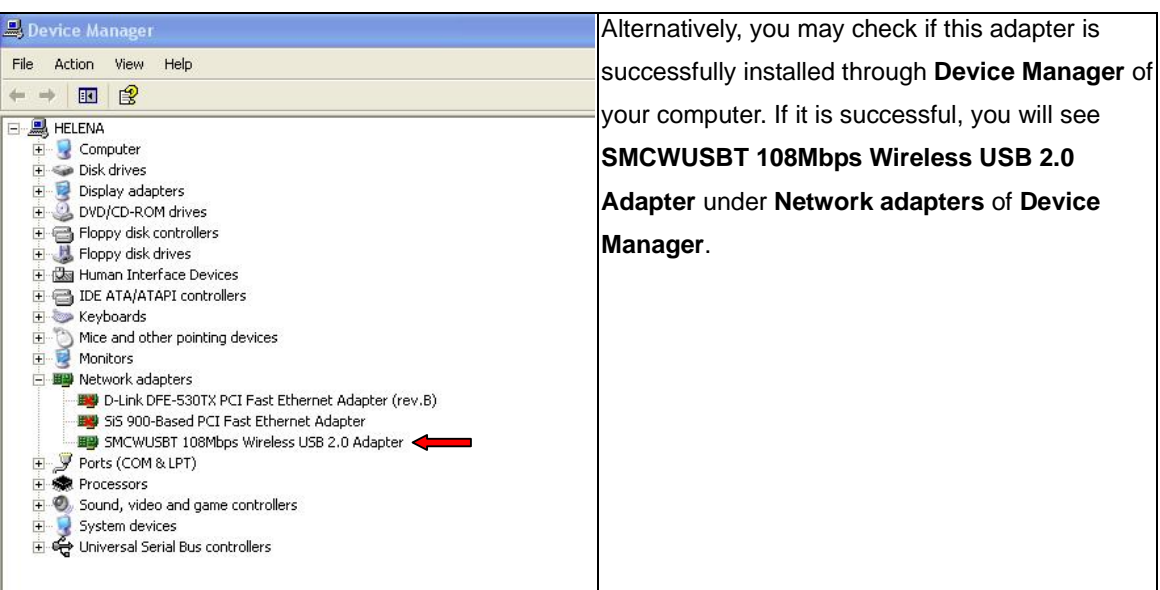

16.

#### **Chapter 3 Utility Configuration**

The configuration of the Wireless LAN Card is done through the USB Wireless LAN Configuration Utility. The utility also includes a number of tools to display current statistics and status information pertaining to your Wireless LAN Card.

#### **Tray Icon**

The tray icon appears at the bottom of the screen.

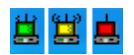

Hold the mouse cursor over the tray icon to display the current configuration profile name and association, as well as transmit and receive speed and the wireless adapter name.

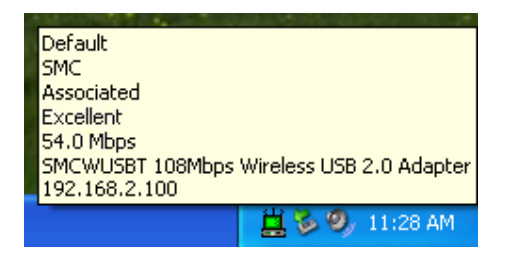

Right clicking on the tray icon  $\frac{11}{2}$ , you can see a menu on which configuration items of the utility appears.

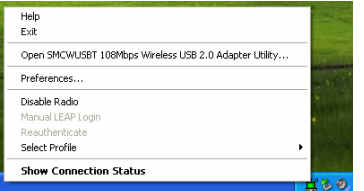

Each item under the menu is defined below.

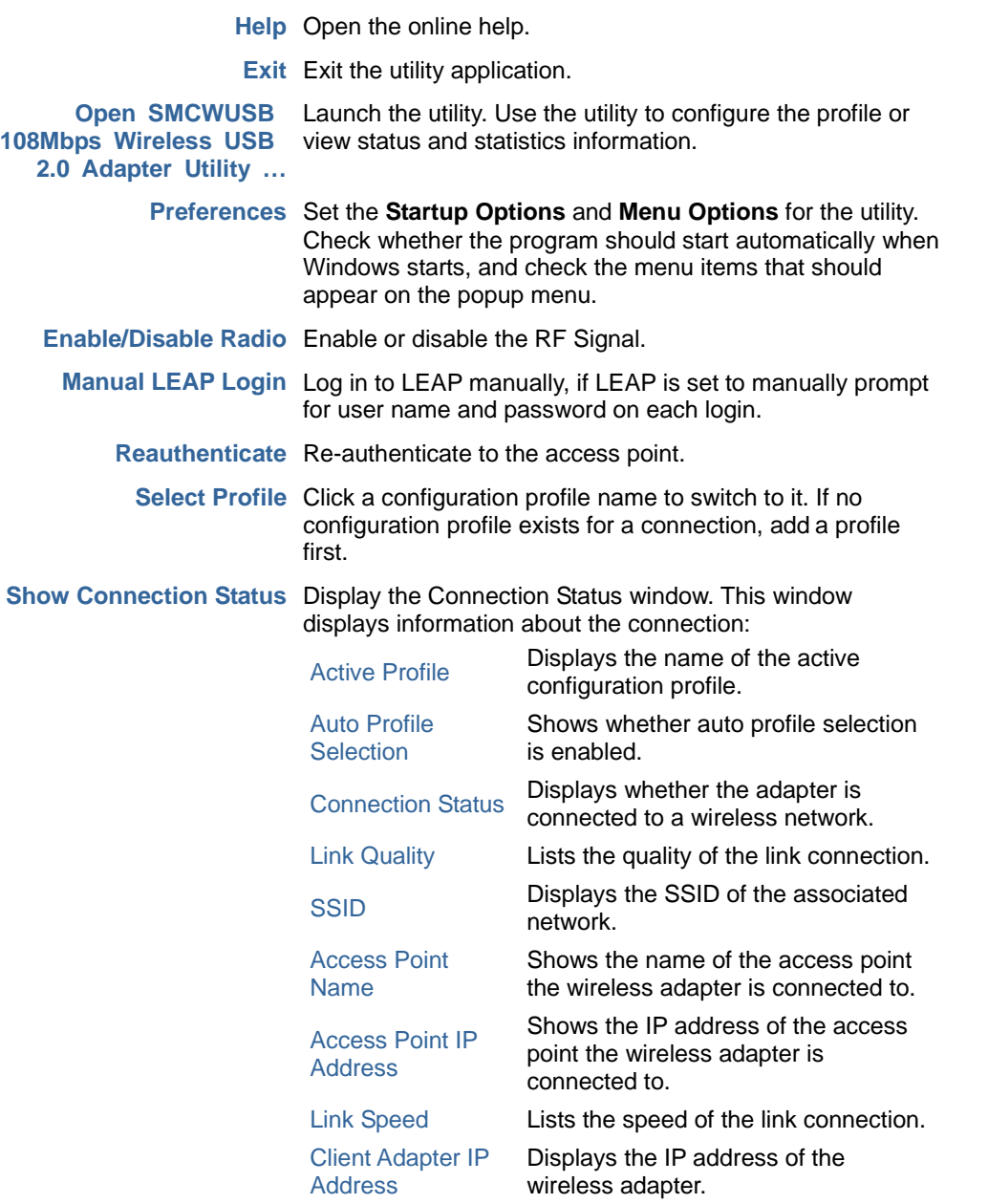

#### **Checking the Connection Status**

small status screen appears as follows.

You may double click the wireless tray icon  $\frac{14}{14}$  at the lower right corner of your PC monitor. Then, a

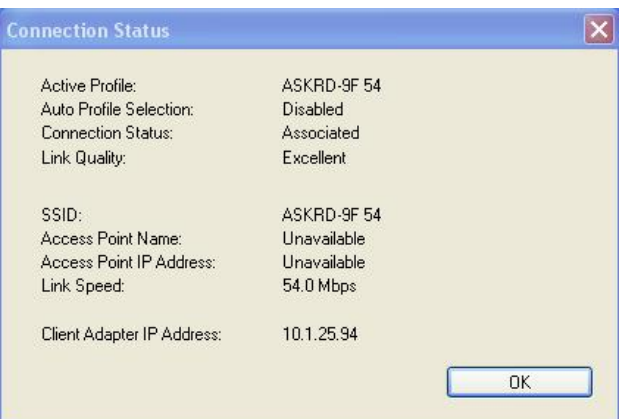

#### **Accessing Vendor's Wireless LAN Utility**

Please right click the wireless tray icon  $\frac{11}{11}$  at the lower right corner and select Open SMCWUSBT 108Mbps Wireless USB 2.0 Adapter Utility… as illustrated below.

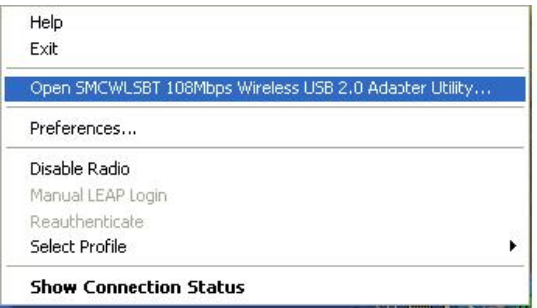

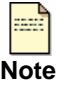

If the wireless tray icon is not launched, you can manually start the Wireless LAN Utility by selecting **Start** > **Programs** > **SMCWUSBT 108Mbps Wireless USB 2.0 Adapter** > **SMCWUSBT 108Mbps Wireless USB 2.0 Adapter Client Utility**.

#### **Configuration Tab**

Go to the configuration tab on the user interface to set parameters for this adapter.

After opening the option of SMCWUSBT 108Mbps Wireless USB 2.0 Adapter Utility…, you will see a user interface as set below.

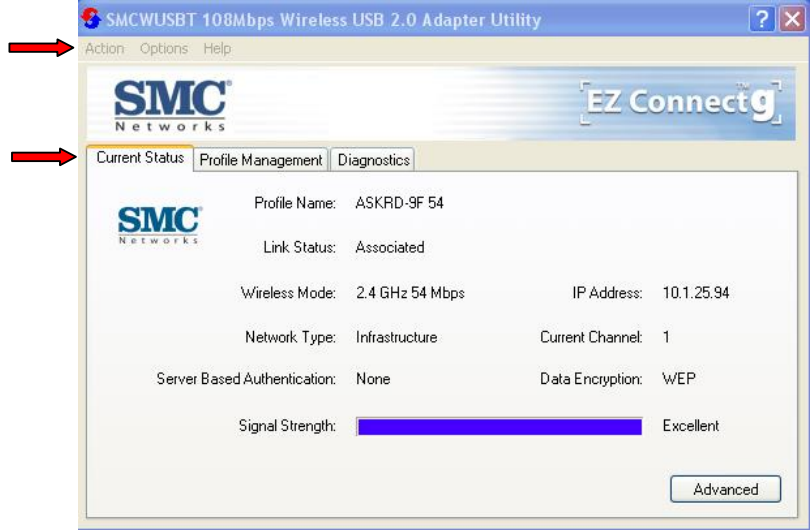

At the upper left side of the user interface, you can see 3 items as utility tools, **Action**, **Options**, and **Help**. Next, you can also see 3 main items you should know, **Current Status**, **Profile Management**, and **Diagnostics**. Please read the following descriptions and you can know how to read the connection status and use the tool.

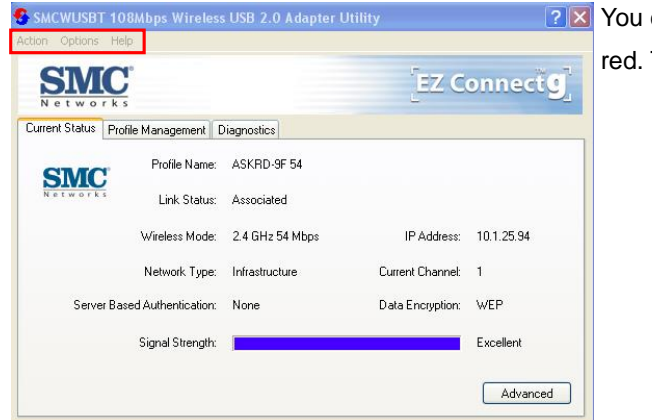

can use the tools of utility that are framed in

The tools are Action, Options, and Help.

#### **Action Tab**

Use the **Action** menu to access the Utility tools:

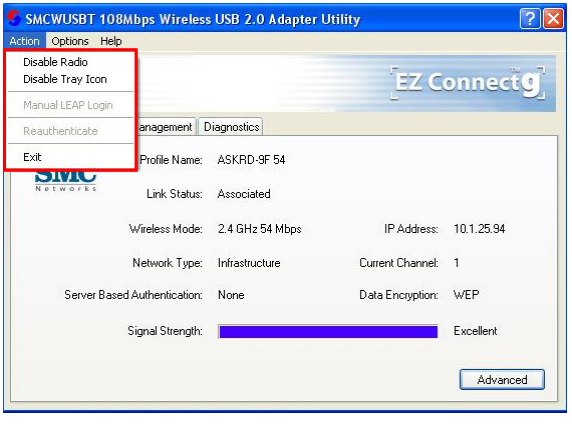

- 1. **Enable/Disable Radio:** Enable or disable the RF Signal on all Atheros station reference designs.
- 2. **Enable/Disable Tray Icon:** Enable or disable the tray icon  $\mathbf{B}$
- 3. **Manual LEAP Login:** Log in to LEAP manually, if LEAP is set to manually prompt for user name and password on each login.
- 4. **Reauthenticate:** Re-authenticate to a LEAP-configured access point.
- 5. **Exit:** Exit the Utility application.

#### **Options Tab**

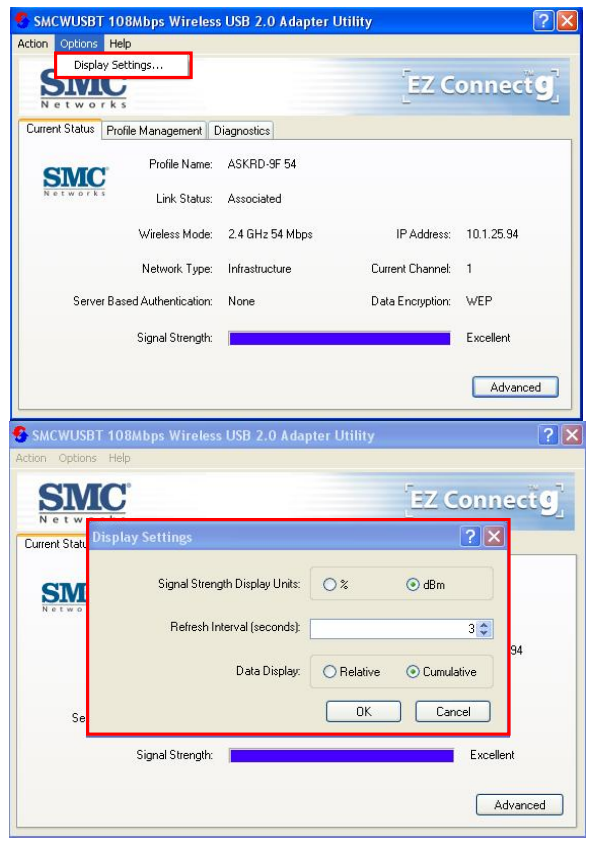

To change the display settings, choose Options > Display Settings from the menu.

Display Settings:

- 1. **Signal Strength Display Units:** Set the units used when displaying signal strength: percentage (%) or dBm.
- 2. **Refresh Interval:** Use the up/down arrows to set the display refresh interval in seconds.
- 3. **Data Display:** Set the display to cumulative or relative:
	- Relative: displays the change in statistical data since the last update.
	- Cumulative: displays statistical data collected since opening the profile.

#### **Help Tab**

If you want to know the operation guide and the version number of utility, you can select **Help** for the details, as shown below.

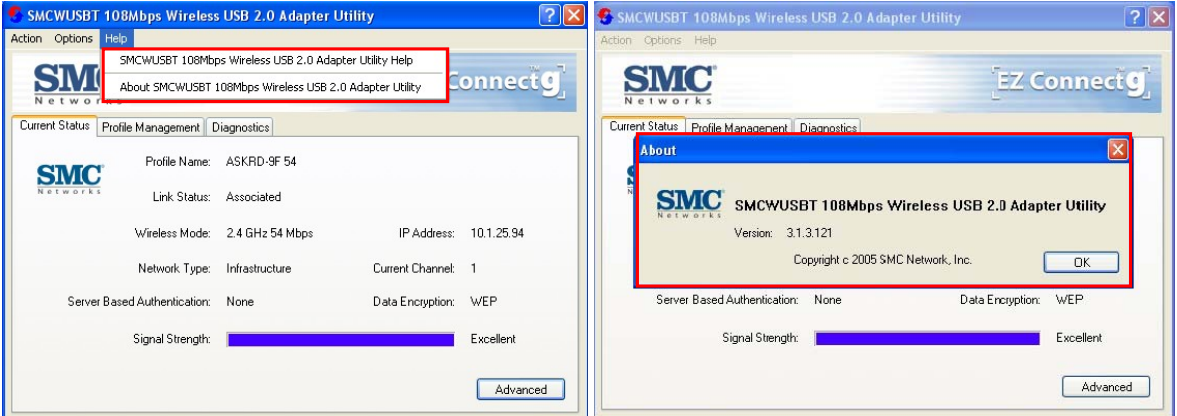

#### **Current Status Tab**

The **Current Status** tab contains general information about the program and its operations. The **Current Status** tab does not require any configuration.

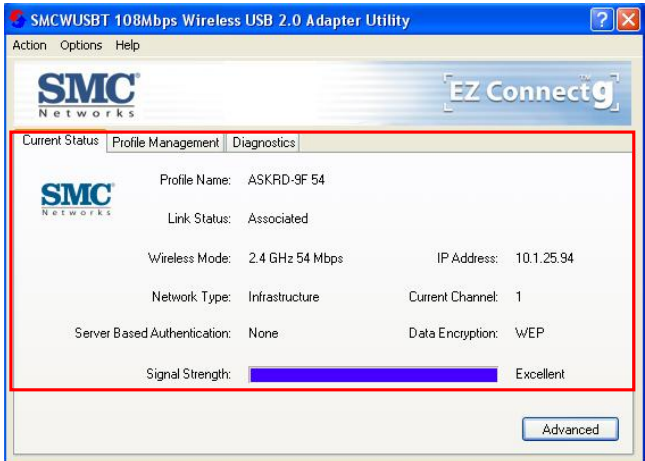

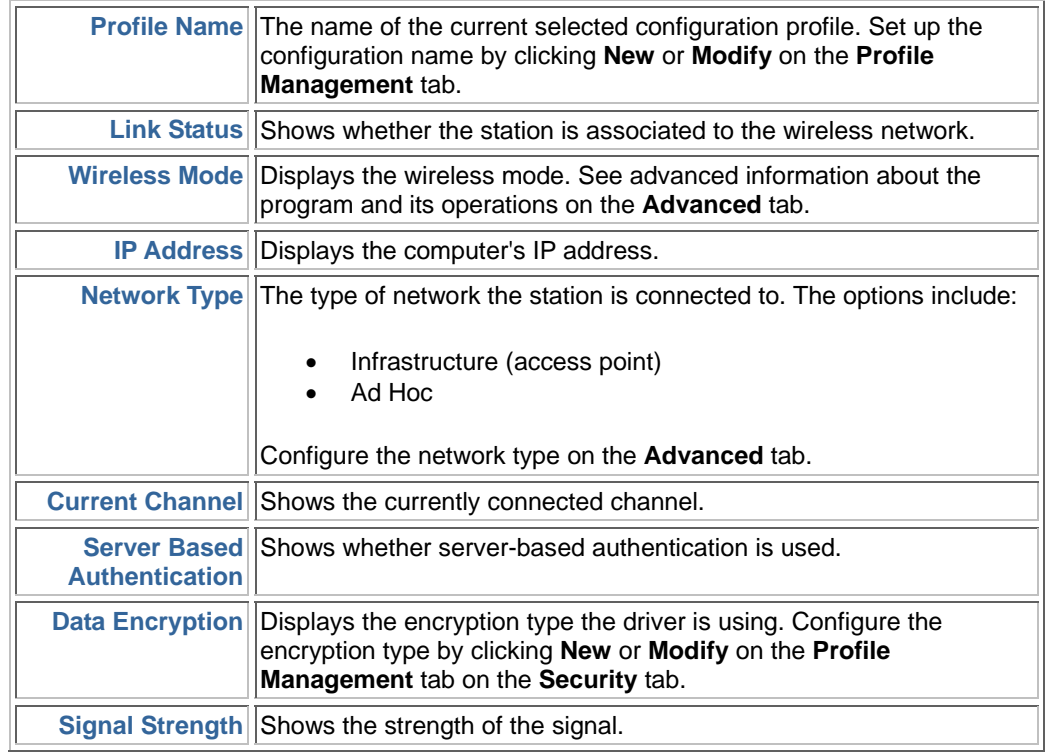

The following table describes the items found on the **Current Status** screen.

#### **Advanced Tab**

Click the **Advanced** button on the **Current Status** tab of the Utility to see advanced information about the program and its operations. The **Current Status** tab does not require any configuration. (The available power in the figures are for illustration purpose only and does not represent the true number.)

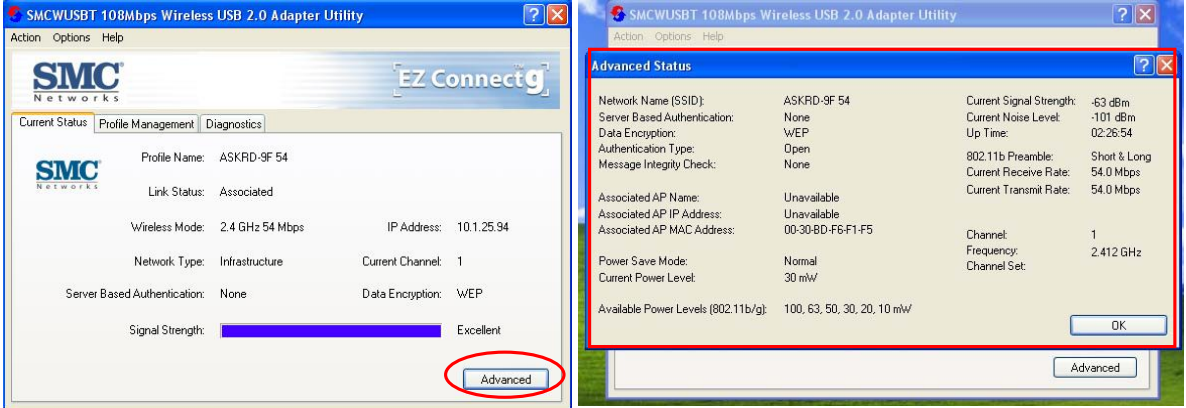

The following table describes the items found on the **Advanced Status** screen.

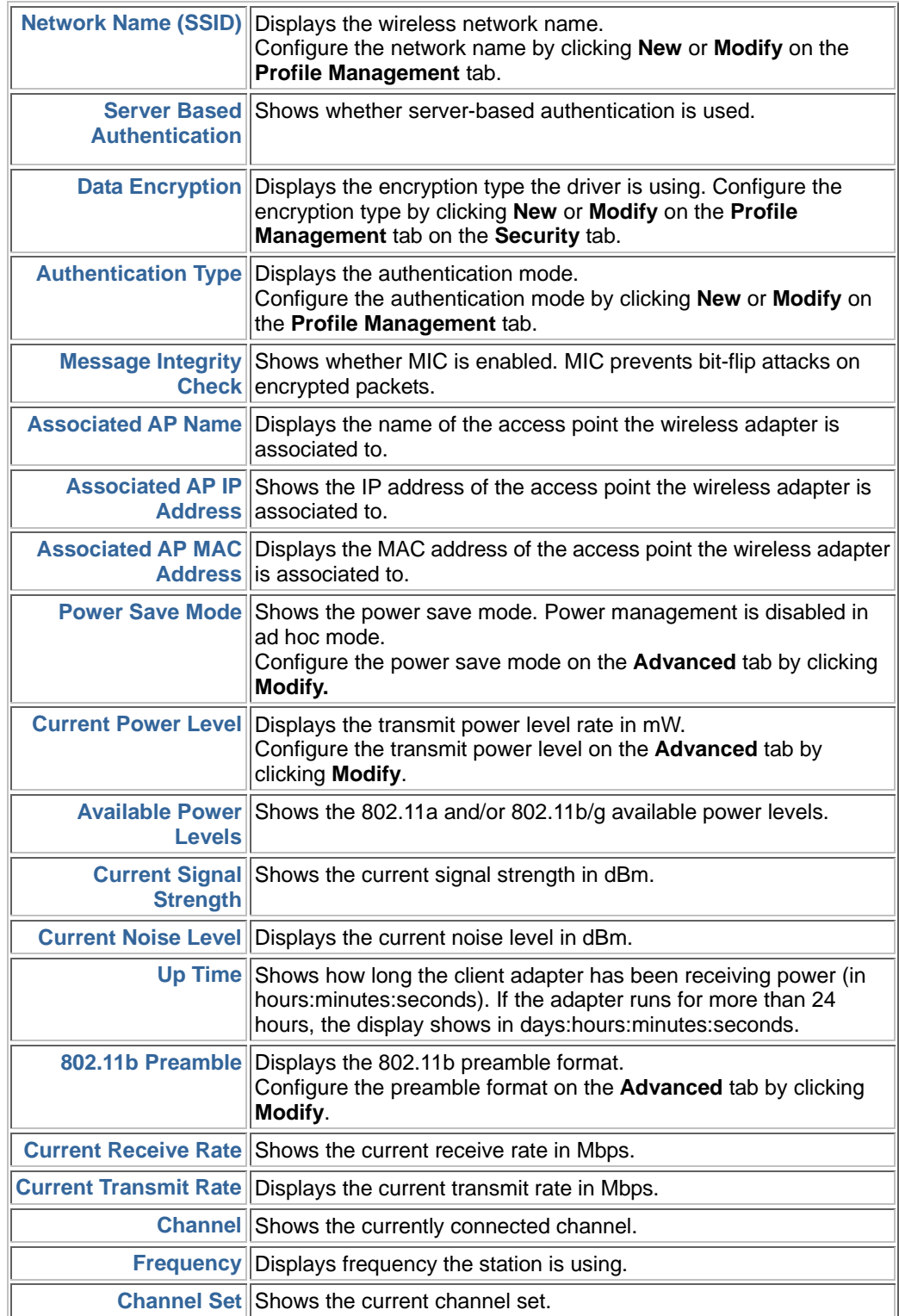

#### **Profile Management**

Configure the wireless network adapter (wireless card) from the **Profile Management** tab of the Utility.

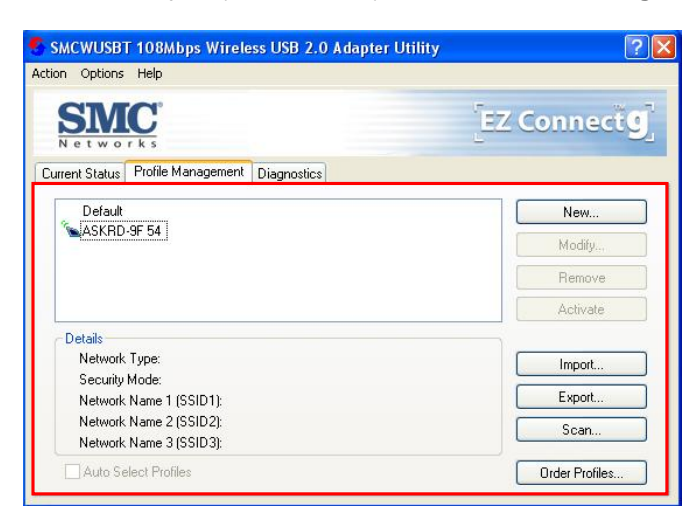

#### **Creating or Modifying a Configuration Profile**

To add a new configuration profile, click **New** on the Profile Management tab

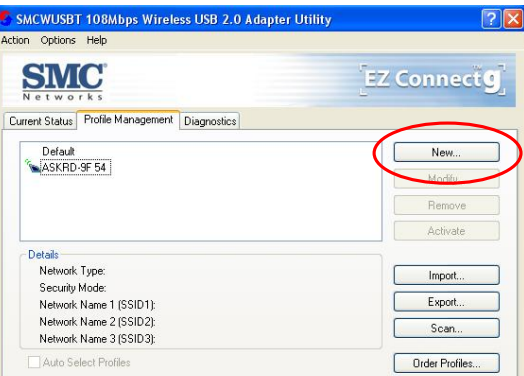

To modify a configuration profile, select the configuration from the Profile list and click the **Modify** button.

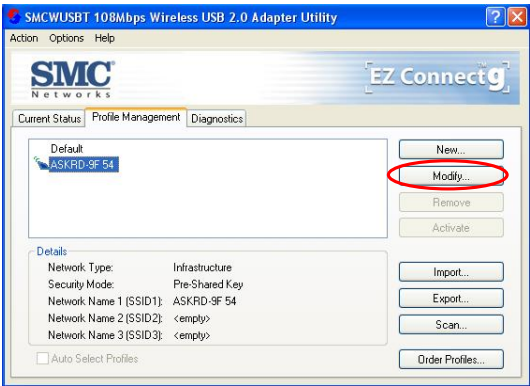

#### **General Tab**

In the Utility, access the General tab by clicking **New** or **Modify** on the **Profile Management** tab.

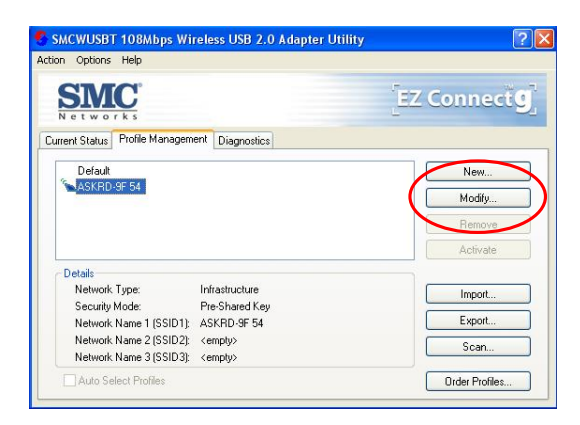

Edit the fields in the General tab to configure the configuration profile. Make sure to also edit the **Security** and **Advanced** tabs.

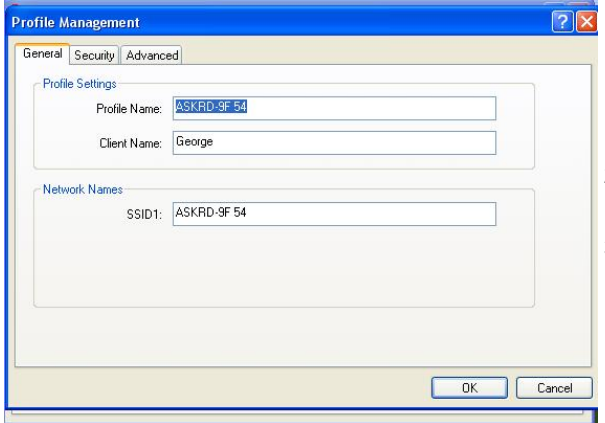

- 1. **Profile Name:** Identifies the configuration profile. This name must be unique. Profile names are not case sensitive.
- 2. **Client Name:** Identifies the client machine.
- 3. **Network Names (SSIDs):** The IEEE 802.11 wireless network name. This field has a maximum limit of 32 characters. Configure up to three SSIDs (SSID1, SSID2, and SSID3).

#### **Security Tab**

In the Utility, access the **Security** tab by clicking **New** or **Modify** on the **Profile Management** tab. Click the **Security** tab in the **Profile Management** window.

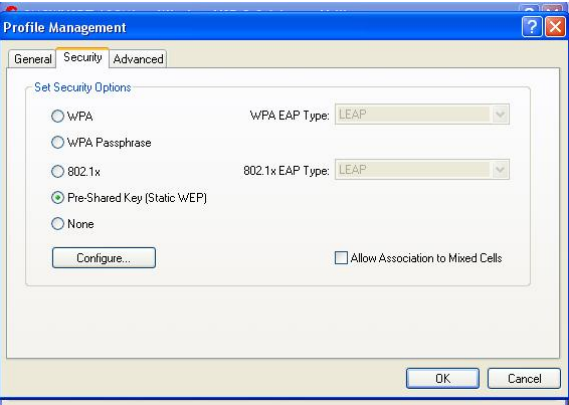

Edit the fields in the **Security** tab of **Profile Management** to configure the profile. To define the security mode, select the radio button of the desired security mode. Make sure to also edit the **General** and **Advanced** tabs.

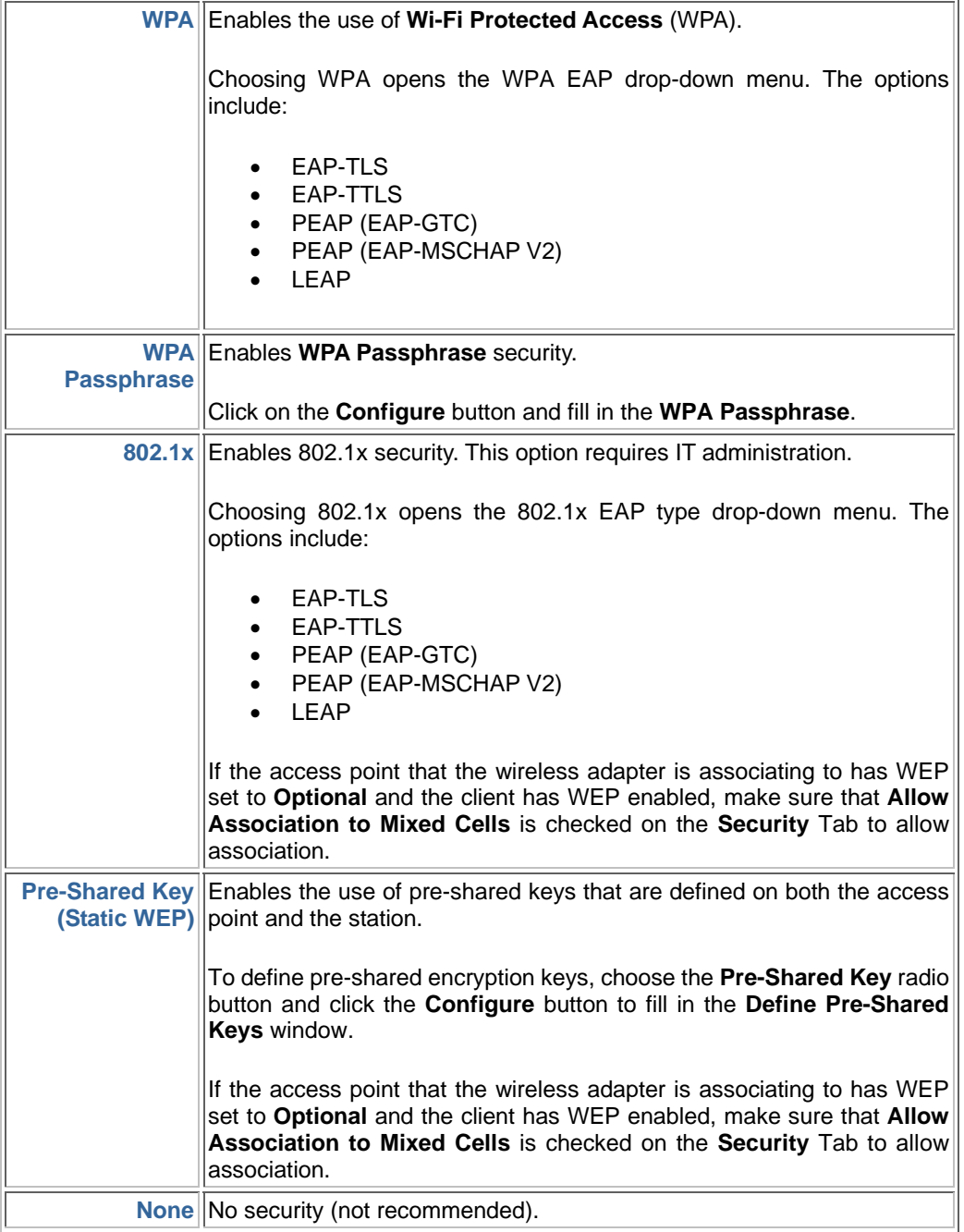

#### **Advanced Tab**

In the Utility, access the **Advanced** tab by clicking **New** or **Modify** on the **Profile Management** tab, then clicking the **Advanced tab** in **Profile Management**.

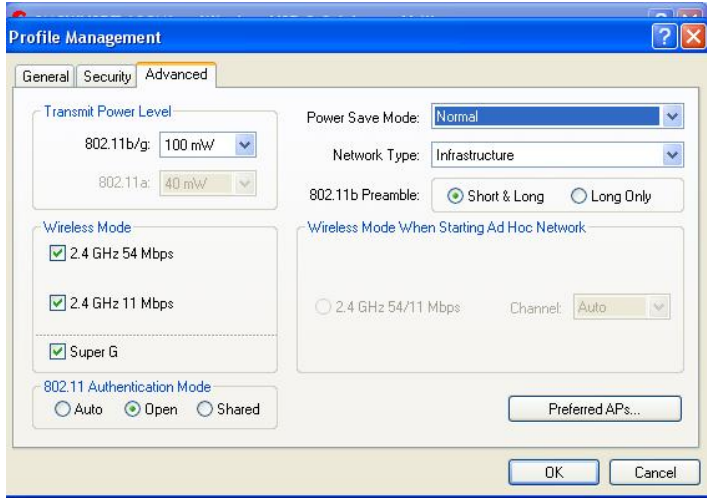

Edit the fields in the **Advanced** tab of **Profile Management** to configure the profile. Make sure to also edit the **General** and **Security** tabs.

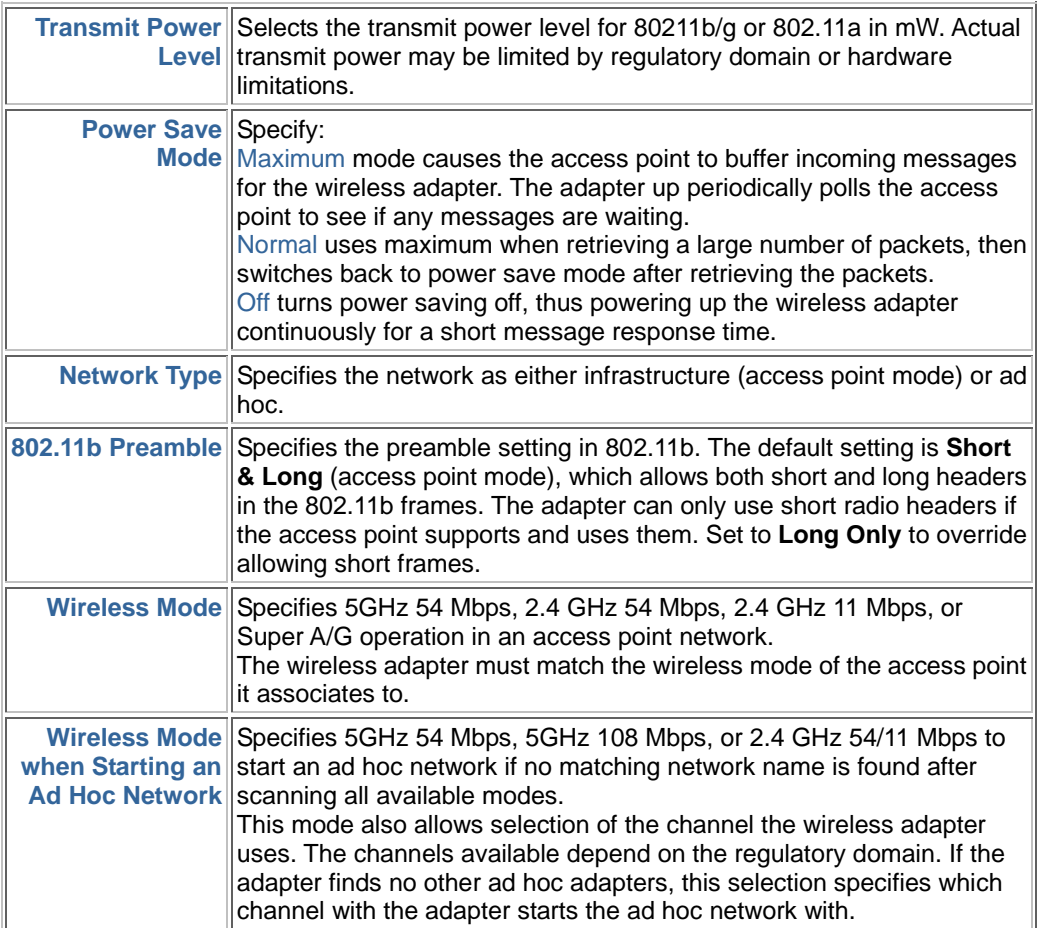

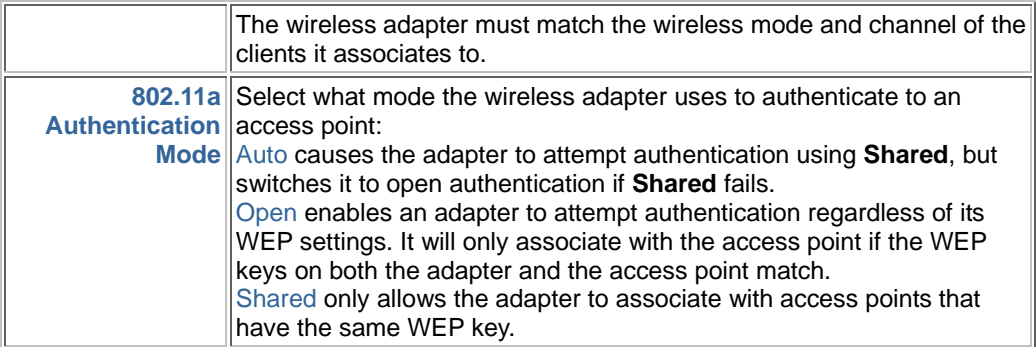

 $\Rightarrow$ **Note**

The Utility only allows the creation of 16 configuration profiles. After the creation of 16 profiles, clicking the **New** button displays an error message. Remove an old profile or modify an existing profile for a new use.

#### **Infrastructure (Access Point) Mode**

In infrastructure (access point (AP)) mode, the wireless network adapter participates in a basic service set (BSS) as a station, and communicates with the other stations through an AP, as illustrated here.

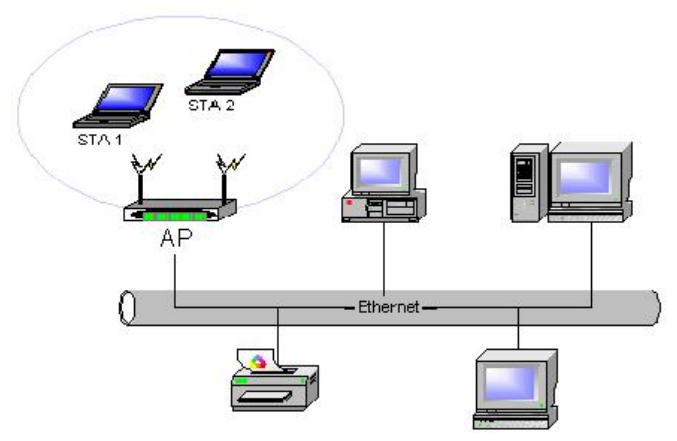

#### **Infrastructure (Access Point) Mode Profile Configuration**

To configure a profile in infrastructure (access point) mode, change the Network Type in the **Advanced** tab. For access point mode, modify the settings:

- **The Transmit Power Level**<br>**The Power Save Mode**
- Power Save Mode
- 802.11b Preamble (if using 802.11b)
- **Nireless Mode**
- 802.11a Authentication Mode (if using 802.11a)

#### **Ad Hoc Mode**

In ad hoc mode, a wireless network adapter works within an independent basic service set (IBSS), as illustrated here. All stations communicate directly with other stations without using an access point (AP).

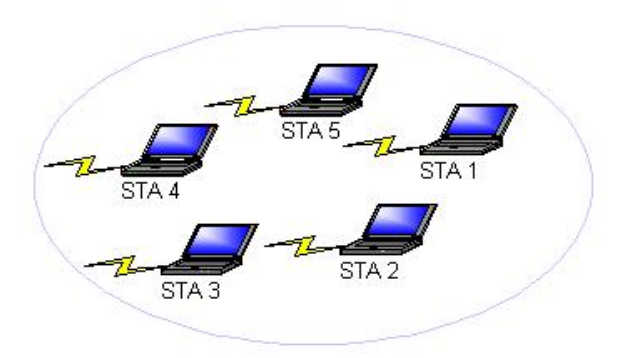

#### **Ad Hoc Mode Profile Configuration**

To configure a profile in ad hoc mode, change the **Network Type** in the **Profile Management**'s **Advanced** tab. For ad hoc mode, modify the settings:

- Network Name (on General Tab)
- **Transmit Power Level**
- 802.11b Preamble (if using 802.11b)
- **Node When Starting an Ad Hoc Network**

#### **Import and Export Profiles**

#### **Importing a Profile**

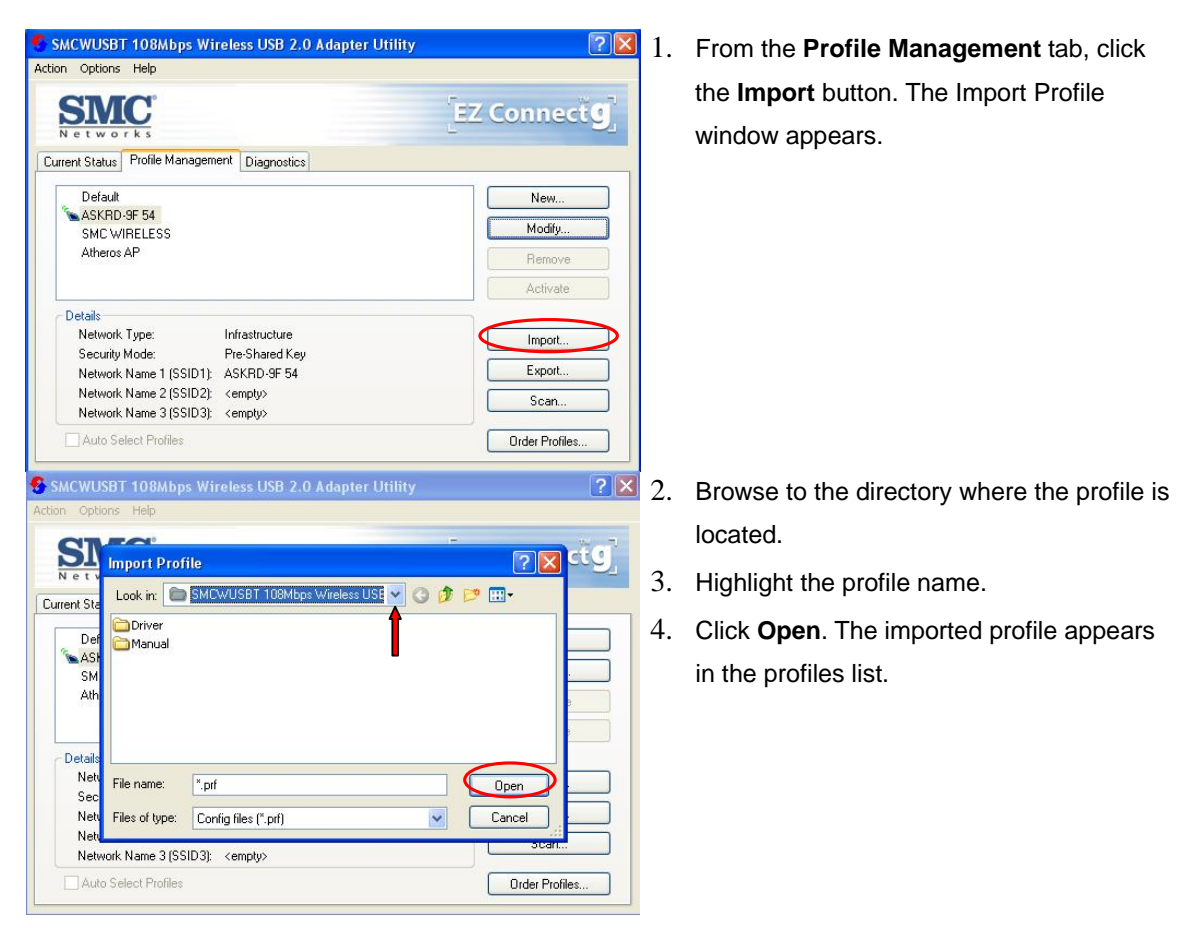

#### **Exporting a Profile**

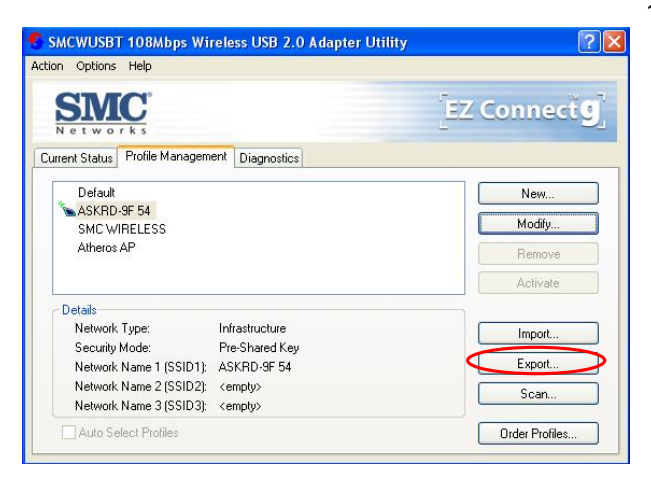

1. From the **Profile Management** tab, highlight the profile to export. Click the Export button. The Export Profile window appears.

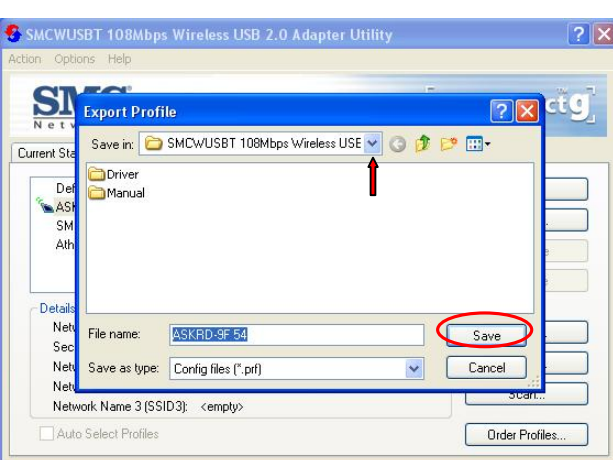

- 2. Browse to the directory to export the profile to.
- 3. Click **Save**. The profile is exported to the specified location.

#### **Order Profiles**

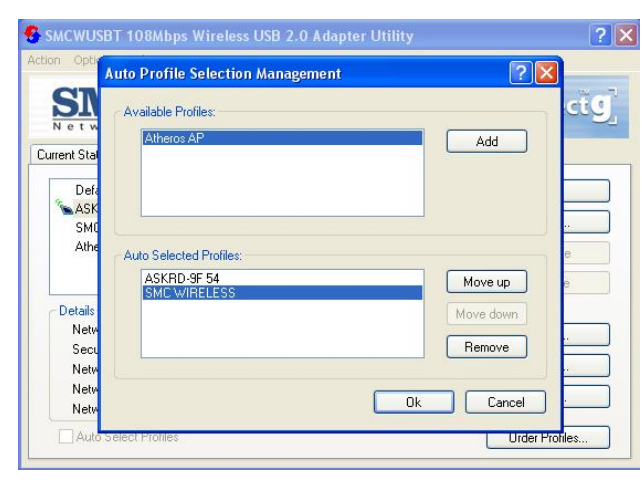

- 1. Highlight a profile in the **Auto Selected Profiles** box.
	- 2. Click **Move Up** or **Move Down** as appropriate. The first profile in the **Auto Selected Profiles** box has highest priority, and the last profile has lowest priority.
	- 3. Click **OK**.
	- 4. Check the **Auto Select Profiles** box.
	- 5. Save the modified configuration file.

When auto profile selection is enabled by checking **Auto Select Profiles** on the **Profile Management** tab, the client adapter scans for an available network. The profile with the highest priority and the same SSID as one of the found networks is the one that is used to connect to the network. If the connection fails, the client adapter tries the next highest priority profile that matches the SSID, and so on.

With auto profile selection enabled, the wireless adapter scans for available networks. The highest priority profile with the same SSID as a found network is used to connect to the network. On a failed connection, the client adapter tries with the next highest priority profile.

#### **Scan Available Networks**

Click the **Scan** button on the **Profile Management** tab to scan for available infrastructure and ad hoc networks. On this list, click **Refresh** to refresh the list at any time.

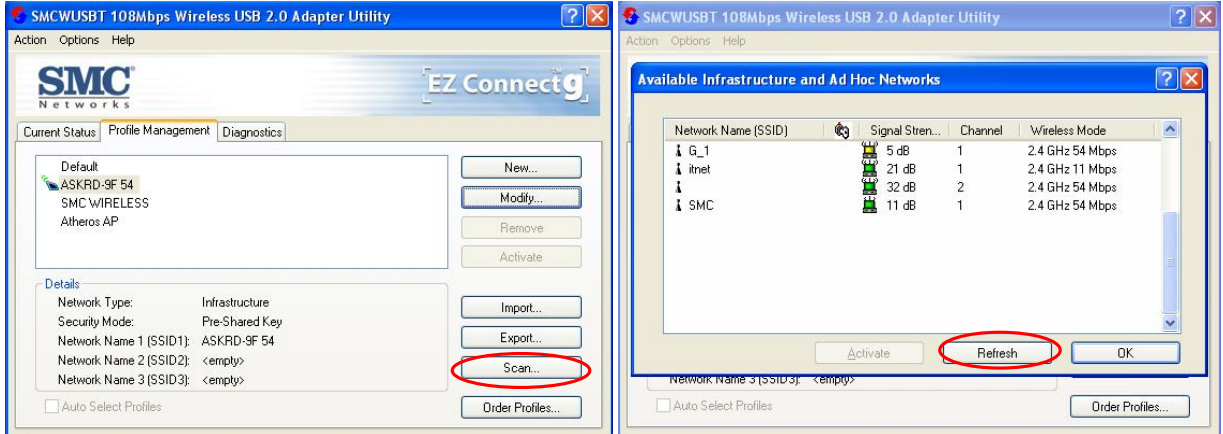

#### **Connecting to a different network**

Highlight a network name and click the **Activate** button to connect an available network. If no configuration profile exists for that network, the **Profile Management** window opens to the **General** tab. Fill in the profile name and click **OK** to create the configuration profile for that network.

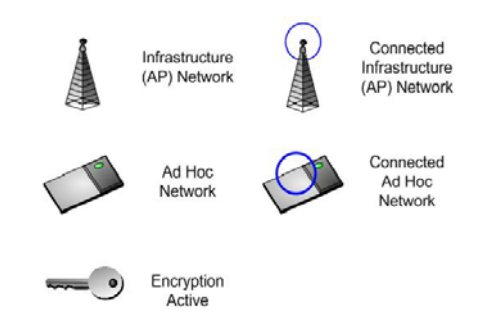

#### **Remove a Configuration Profile**

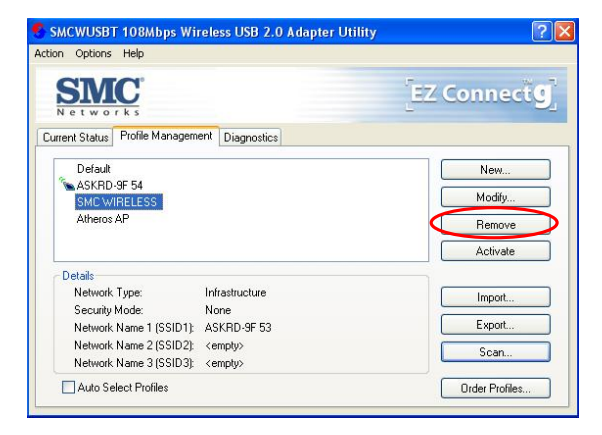

- 1. Go to the **Profile Management** tab.
- 2. Select the profile to remove from the list of configuration profiles.
- 3. Click the **Remove** button.

#### **Diagnostics Tab**

The Diagnostics tab of the Utility provides buttons used to retrieve receive and transmit statistics. The Diagnostics tab does not require any configuration.

The Diagnostics tab lists the following receive and transmit diagnostics for frames received by or transmitted by the wireless network adapter:

- **Multicast frames transmitted and received**
- **B** Broadcast frames transmitted and received
- **I** Unicast frames transmitted and received
- Total bytes transmitted and received

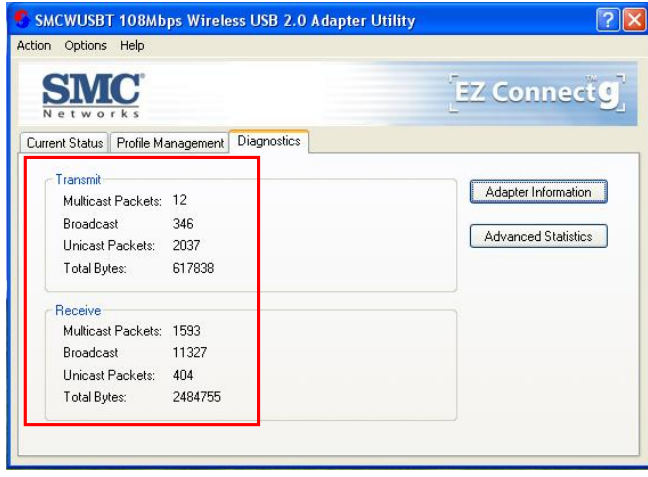

#### **Adapter Information Button**

Click the **Adapter Information** button for more general information about the wireless network adapter and the network driver interface specification (NDIS) driver.

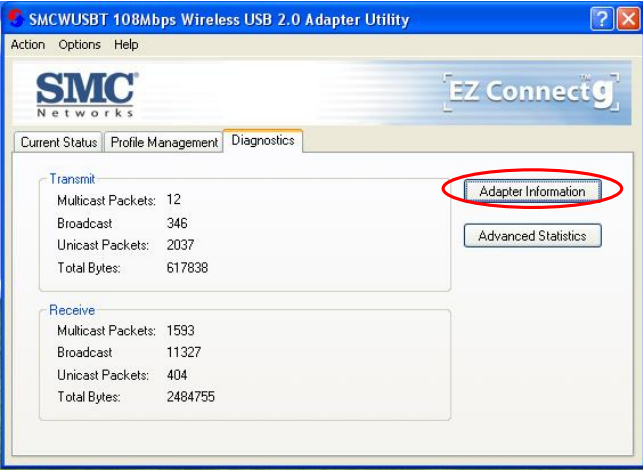

The **Adapter Information** button contains general information about the network interface card (the wireless network adapter) and the network driver interface specification (NDIS) driver. Access the adapter information from the **Diagnostics** tab.

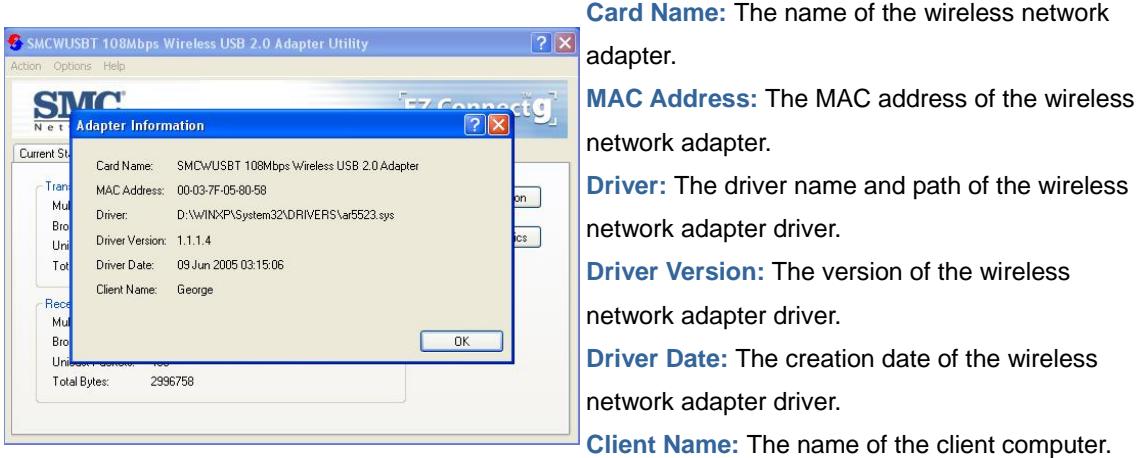

#### **Advanced Statistics**

Click the **Advanced Statistics** button on the **Diagnostics** tab to also show receive and transmit statistical information for the following receive and transmit diagnostics for frames received by or transmitted to the wireless network adapter:

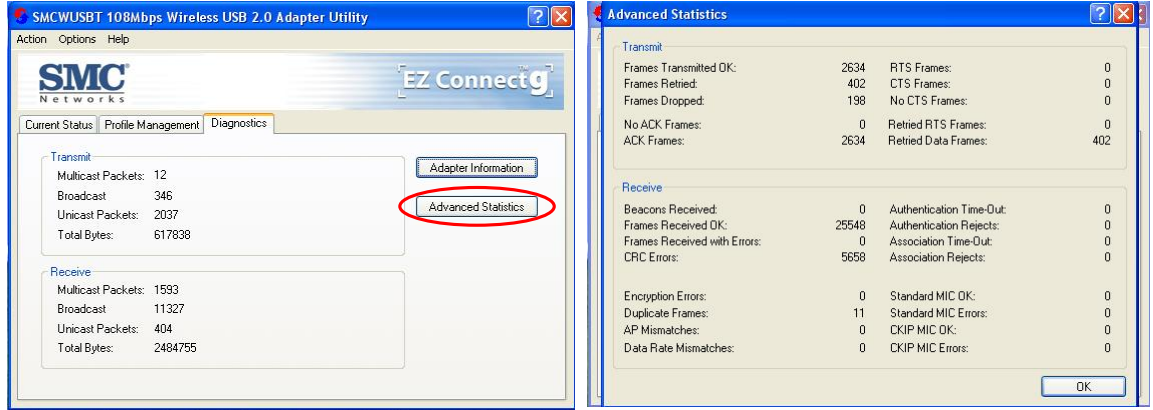

#### **Appendix A Regulatory Compliance**

#### **FCC Part 15 Declaration of Conformity (DoC)**

The following equipment:

Product name: EZ Connect<sup>TM</sup> g 802.11g 108Mbps Wireless USB2.0 Adapter

is herewith confirmed to comply with the requirements of FCC part 15 rules. The operation is subject to the following two conditions:

(1) This device may not cause harmful interference, and

(2) this device must accept any interference received, including interference that may cause undesired operation.

SMC declares that SMCWUSBT-G (FCC ID: H8NWLU3010D11) is limited in Ch1~Ch11 for 2.4GHz by specified firmware controlled in U.S.A.

#### **FCC Rules and Regulations – Part 15**

**Warning**: This equipment has been tested and found to comply with the limits for a Class B digital device, pursuant to Part 15 of the FCC Rules. These limits are designed to provide reasonable protection against harmful interference in a residential installation. This equipment generates, uses and can radiate radio frequency energy and, if not installed and used in accordance with the instructions, may cause harmful interference to radio communications.

However, there is no guarantee that interference will not occur in a particular installation. If this equipment does cause harmful interference to radio or television reception, which can be determined by turning the equipment off and on, the user is encouraged to try to correct the interference by one of the following measures:

- Reorient or relocate the receiving antenna.
- Increase the separation between the equipment and receiver.
- Connect the equipment into an outlet on a circuit different from that to which the receiver is connected.
- Consult the dealer or an experienced radio/TV technician for help.

#### **IMPORTANT NOTE:**

#### **FCC Radiation Exposure Statement:**

This equipment complies with FCC radiation exposure limits set forth for an uncontrolled environment. End users must follow the specific operating instructions for satisfying RF exposure compliance.

 The highest SAR value for the device when tested for use is 0.757 W/kg (for DSSS) and 0.316 W/kg (for OFDM)

 This transmitter must not be co-located or operating in conjunction with any other antenna or transmitter.

 **FCC Caution**: Any changes or modifications not expressly approved by the party responsible for compliance could void the user's authority to operate this equipment.

#### **Canada-Industry Canada (IC)**

Operation is subject to the following two conditions:

1) this device may not cause interference and

2) this device must accept any interference, including interference that may cause undesired operation of the device.

This device has been designed to operate with an antenna having a maximum gain of 2 dBi.

Antenna having a higher gain is strictly prohibited per regulations of Industry Canada. The required antenna impedance is 50 ohms.

#### **Appendix B EC Declaration of Confirmity**

#### $C \in \mathbb{Q}$ **EC Declaration of Conformity**

This device complies with the essential requirements of the R&TTE Directive 1999/5/EC. The following references have been applied in order to prove presumption of compliance with the R&TTE Directive 1999/5/EC:

- EN 60950 Safety of Information Technology Equipment.
- Council recommendation 1999/519/EC of 12 July 1999, limitations of exposure of the general public to electromagnetic fields (0 Hz to 300 GHz).
- EN 300 328-1 Technical requirements for 2.4 GHz radio equipment.
- EN 301 489-1, EN 301 489-17 EMC requirements for radio equipment.

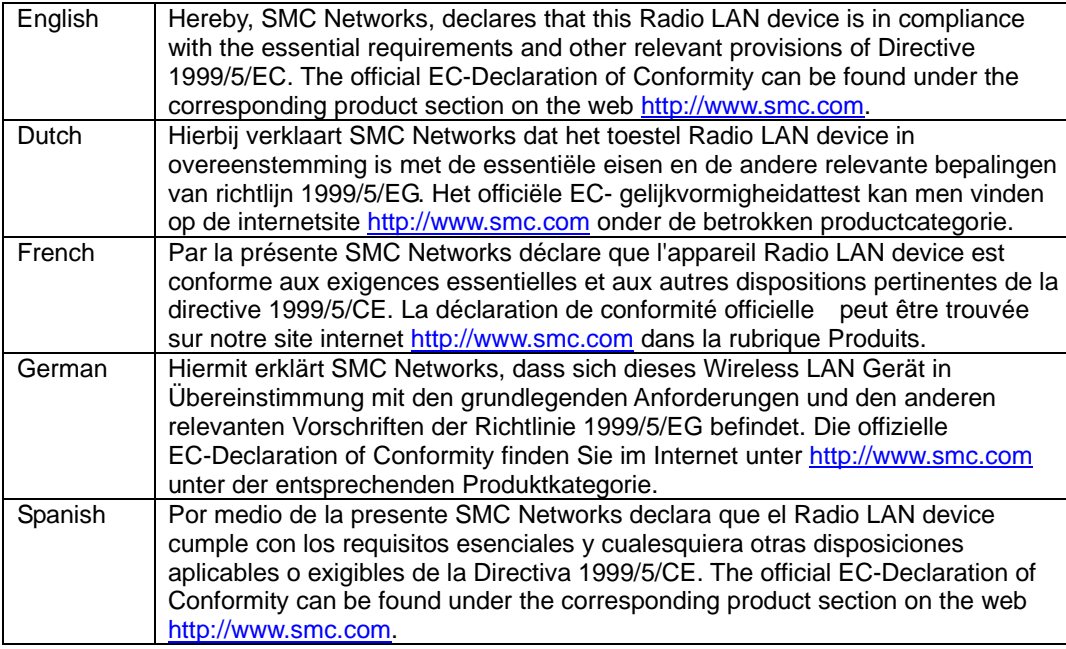

#### **Countries of Operation & Conditions of Use in EC/ EFTA member states**

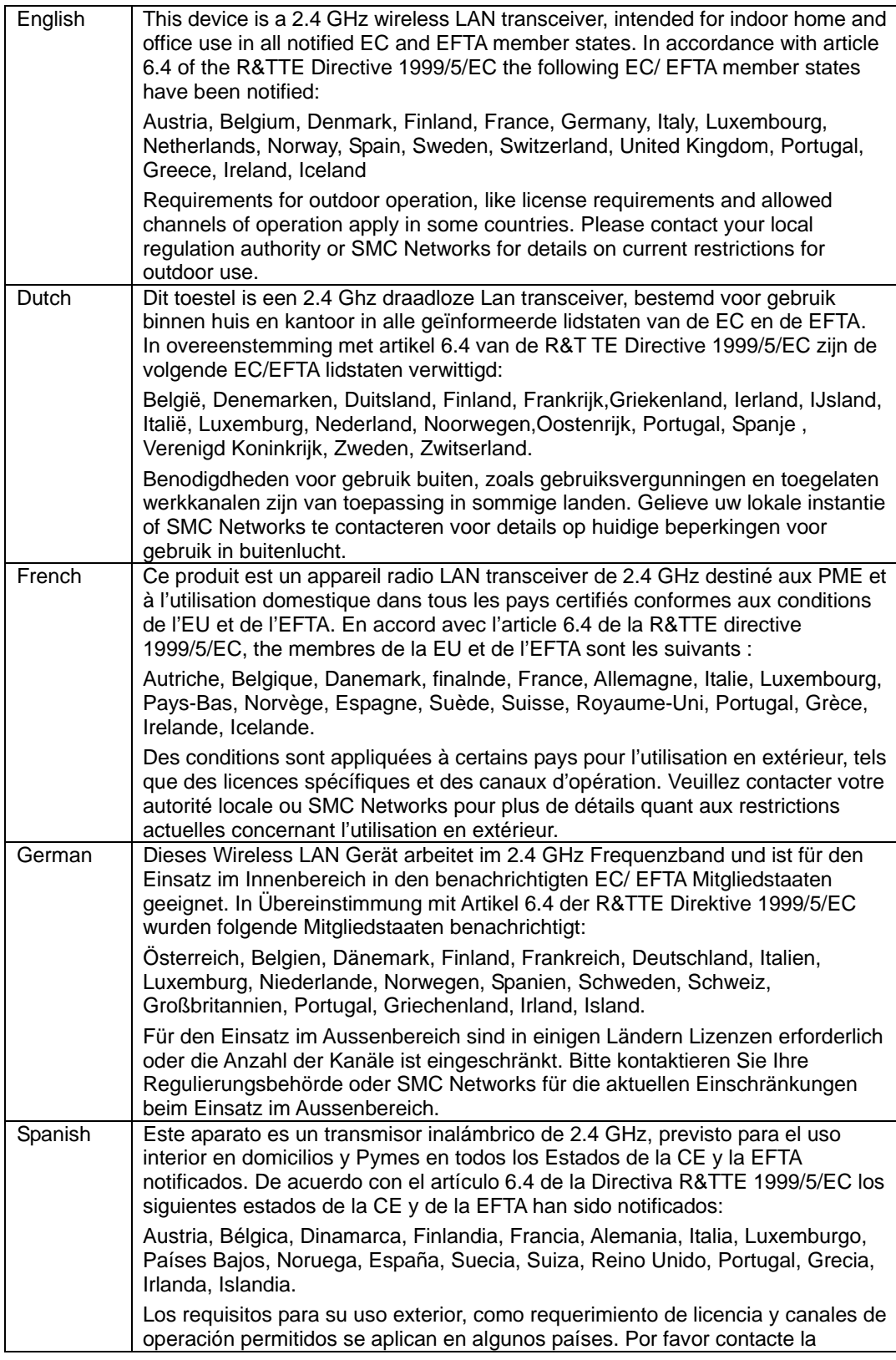

autoridad reguladora local o SMC Networks para más detalles en relación con las restricciones actuales para uso exterior.

SMC Contact for this device in Europe is:

SMC Networks Europe, Edificio Conata II, Calle Fructuos Gelabert 6-8, 2, 4ª, 08970 – Sant Joan Despi, Barcelona, Spain

#### **FOR TECHNICAL SUPPORT, CALL:**

(800) SMC-4-YOU; Phn: (949) 679-8000; Fax: (949) 679-1481

#### **INTERNET**

E-mail address: techsupport@smc.com

#### **Driver updates:**

http://www.smc.com/index.cfm?action=tech\_support\_drivers\_downloads

#### **World Wide Web:**

http://www.smc.com

#### **For Literature or Advertising Response, Call:**

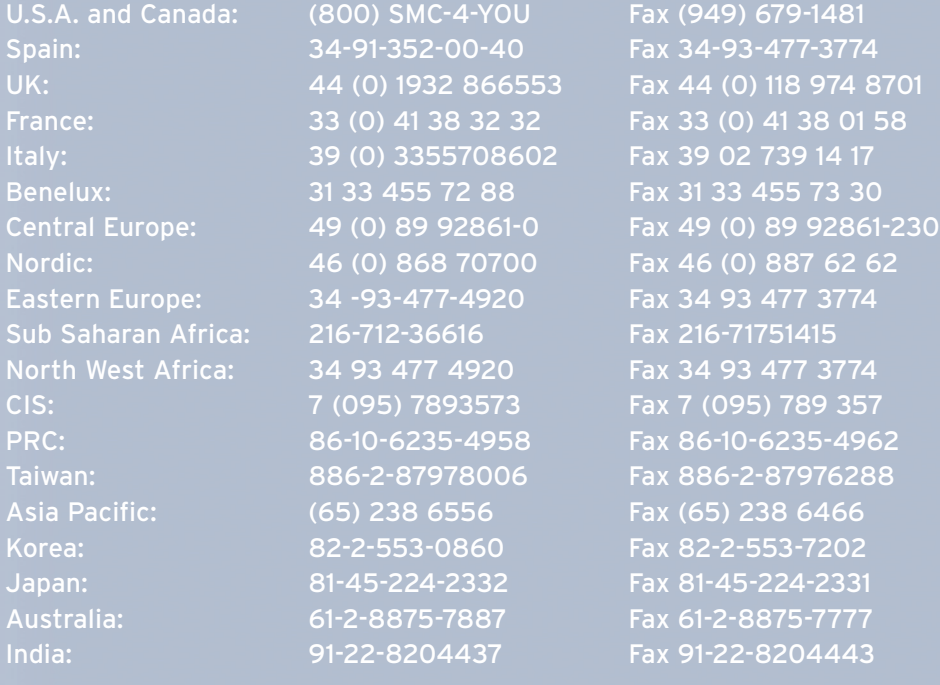

# Networ

**38 Tesla Irvine, CA 92618 Phone: (949) 679-8000**

Model Number: SMCWUSBT-G